**Para iniciar uma Declaração do ITCD para Inventário Causa Mortis ou consultar uma Declaração já iniciada,**

**... informe suas credenciais no Portal de Aplicações da Secretaria da Economia,**

**... se autentique,**

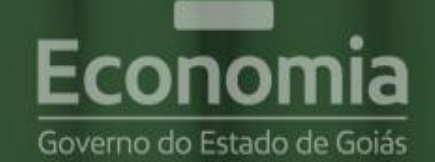

# **PORTAL DE APLICAÇÕES**

Para se autenticar, favor informar suas credenciais.

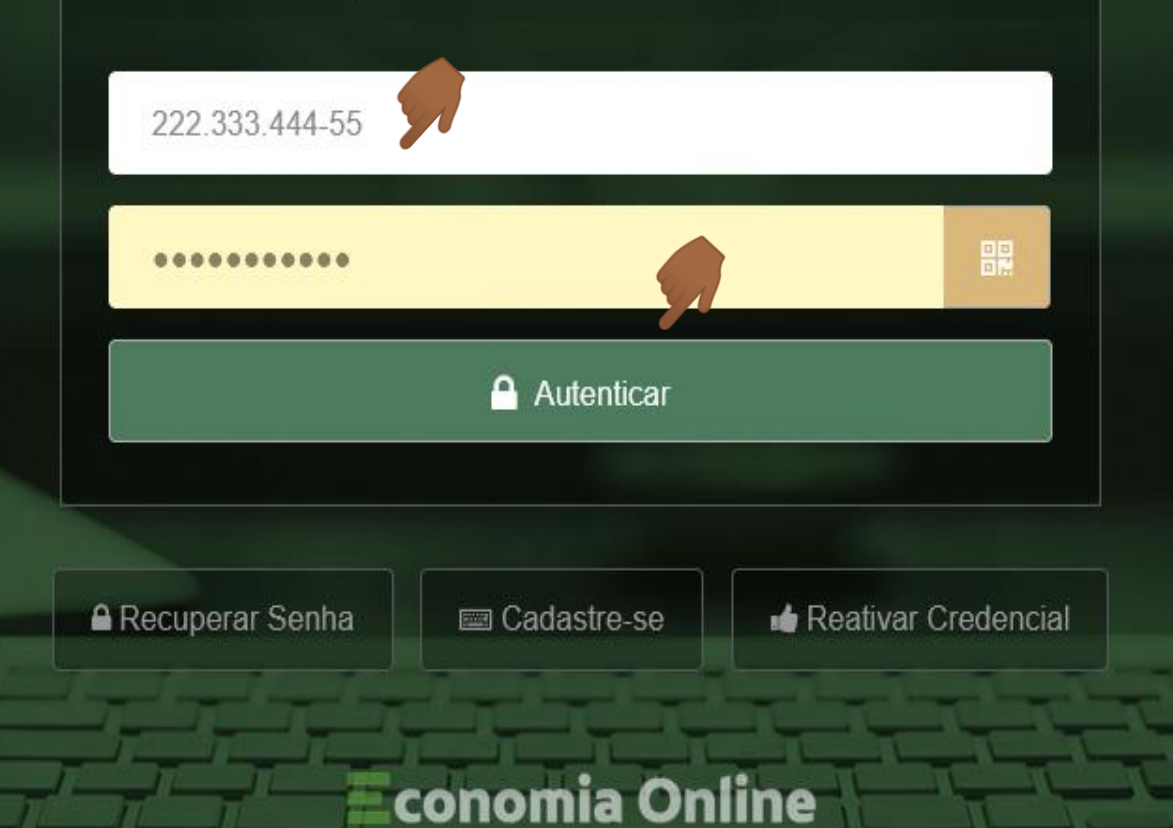

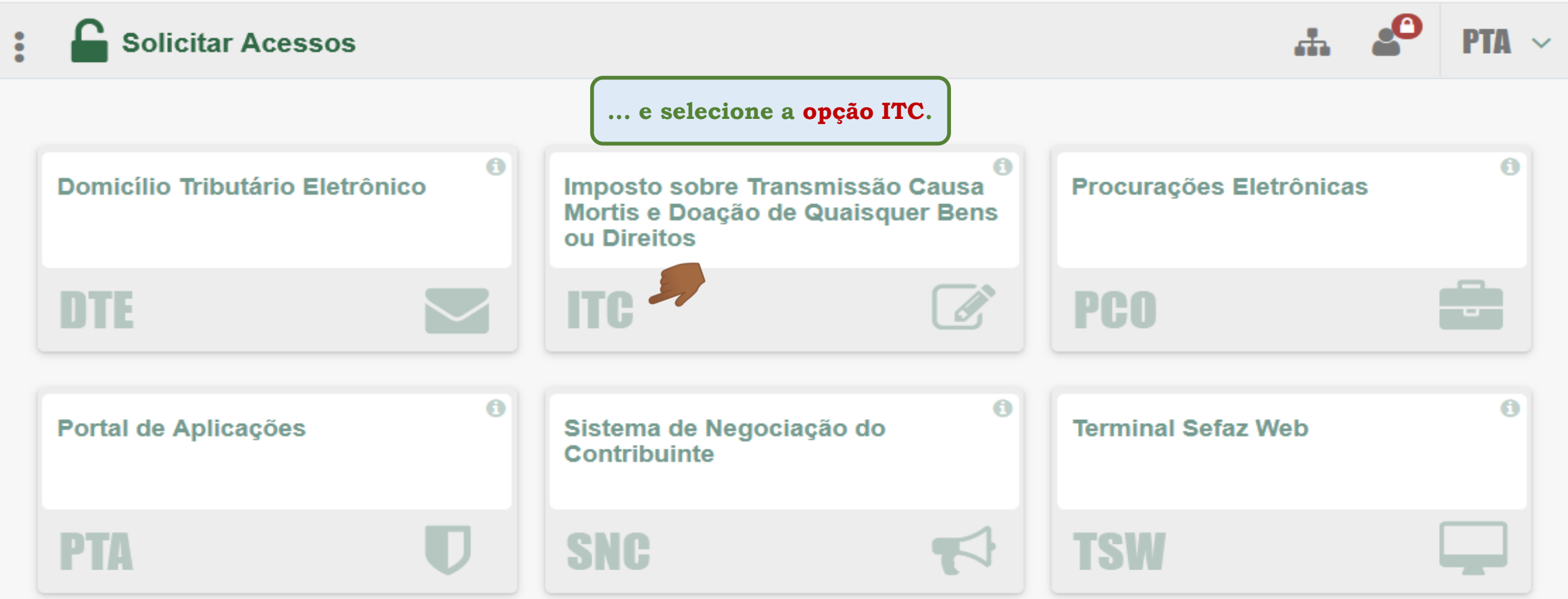

š

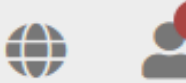

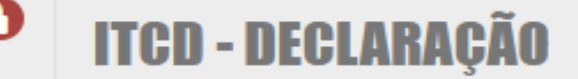

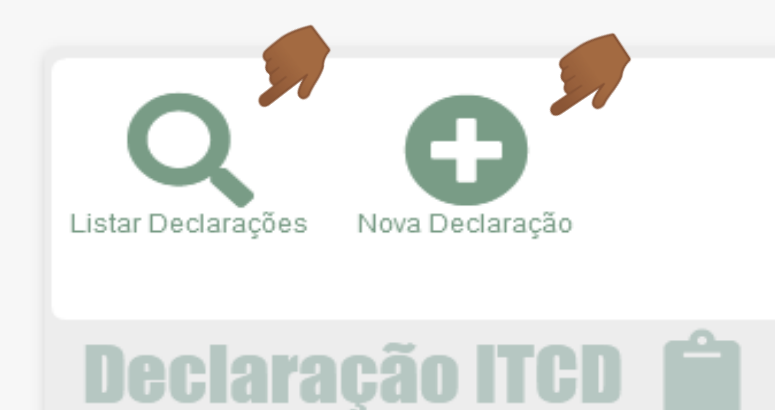

**Você pode iniciar o cadastramento de uma NOVA DECLARAÇÃO DO ITCD,**

**...ou visualizar a Lista de Declarações já cadastradas por você em algum momento, na condição de Declarante ou como parte interessada no fato gerador declarado.**

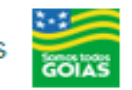

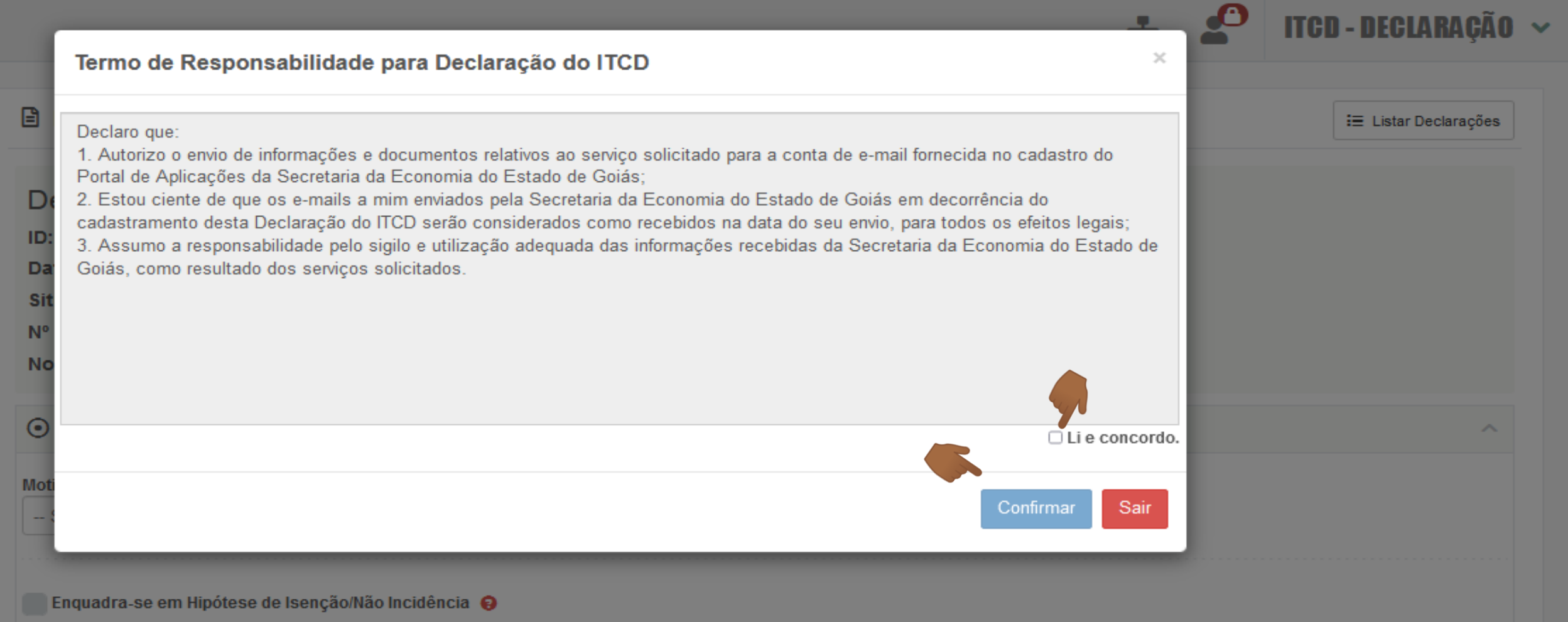

Antes de iniciar uma Declaração, você deve ler e registrar sua concordância com o Termo de Responsabilidade apresentado na tela. Recomendamos ainda que, antes de iniciar uma Declaração, leia atentamente as informações, no site da Secretaria **da Economia, sobre o papel do Declarante** *([https://www.economia.go.gov.br/component/content/article/237-receita-estadual/itcd/7649](https://www.economia.go.gov.br/component/content/article/237-receita-estadual/itcd/7649-saiba-mais-servi%C3%A7o-substituir-o-declarante.html) saiba-mais-servi%C3%A7o-substituir-o-declarante.html)*

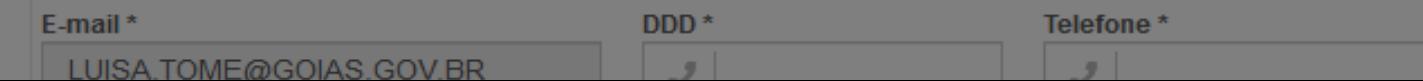

 $\ddot{\cdot}$ 

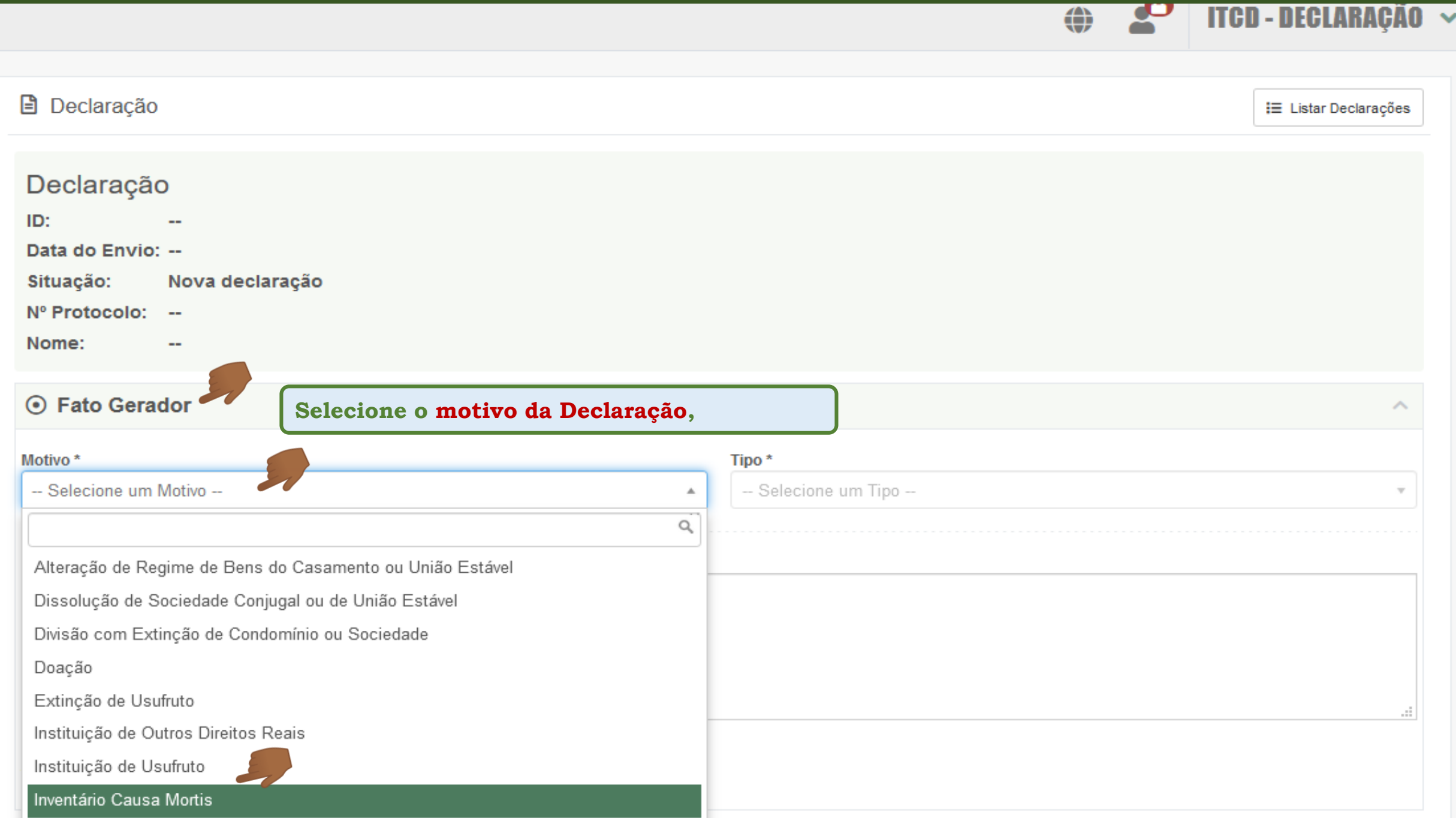

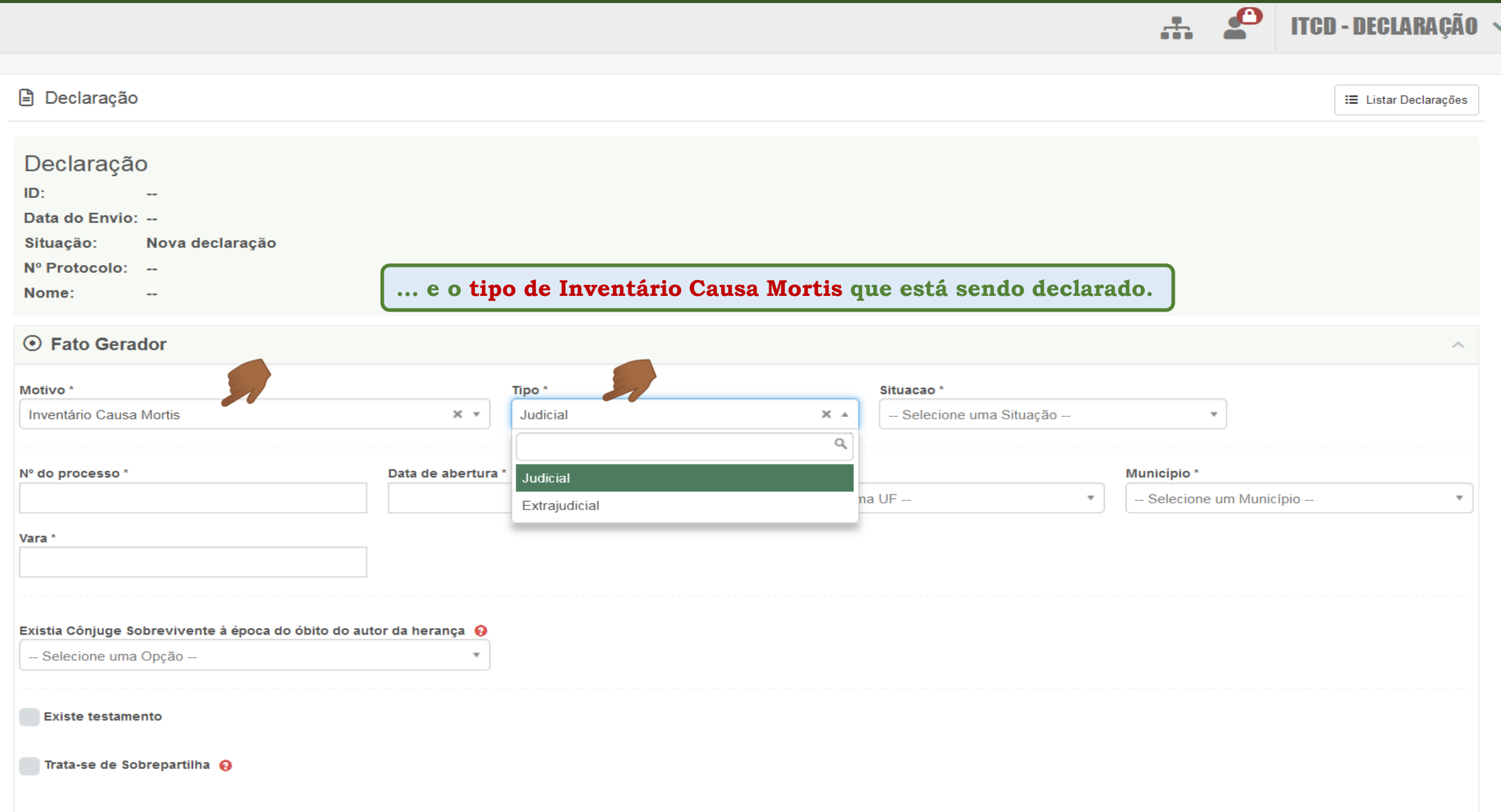

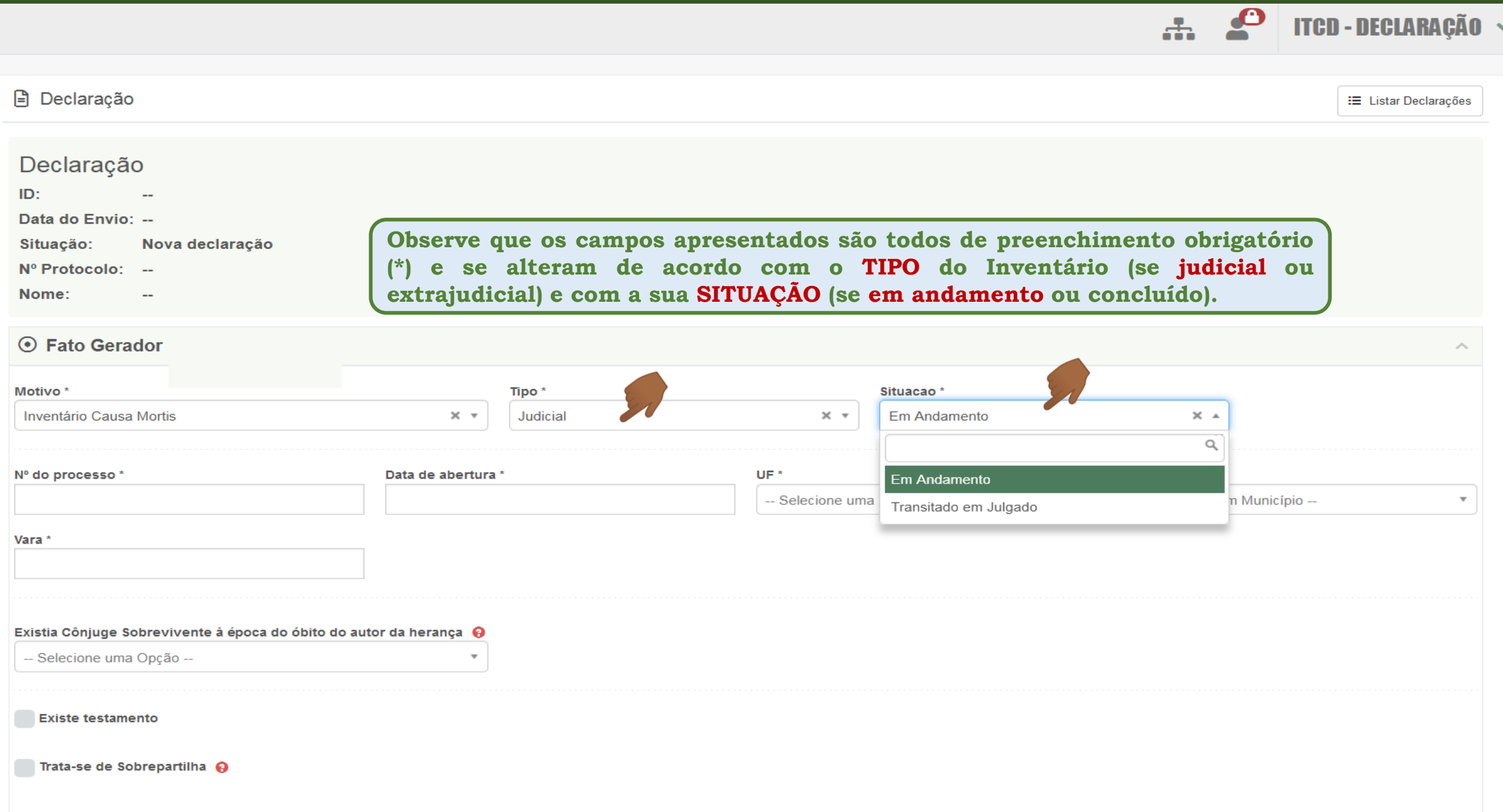

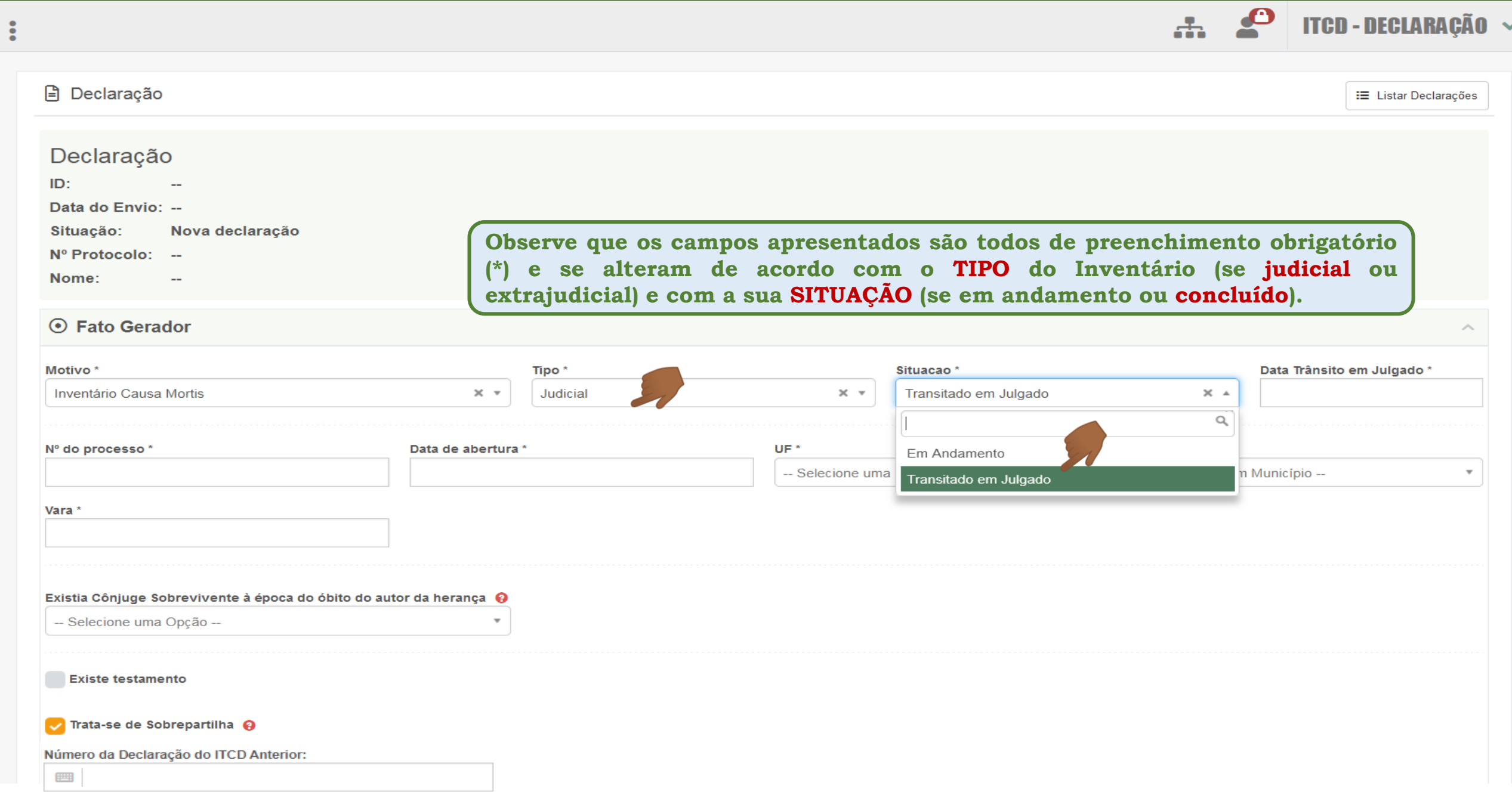

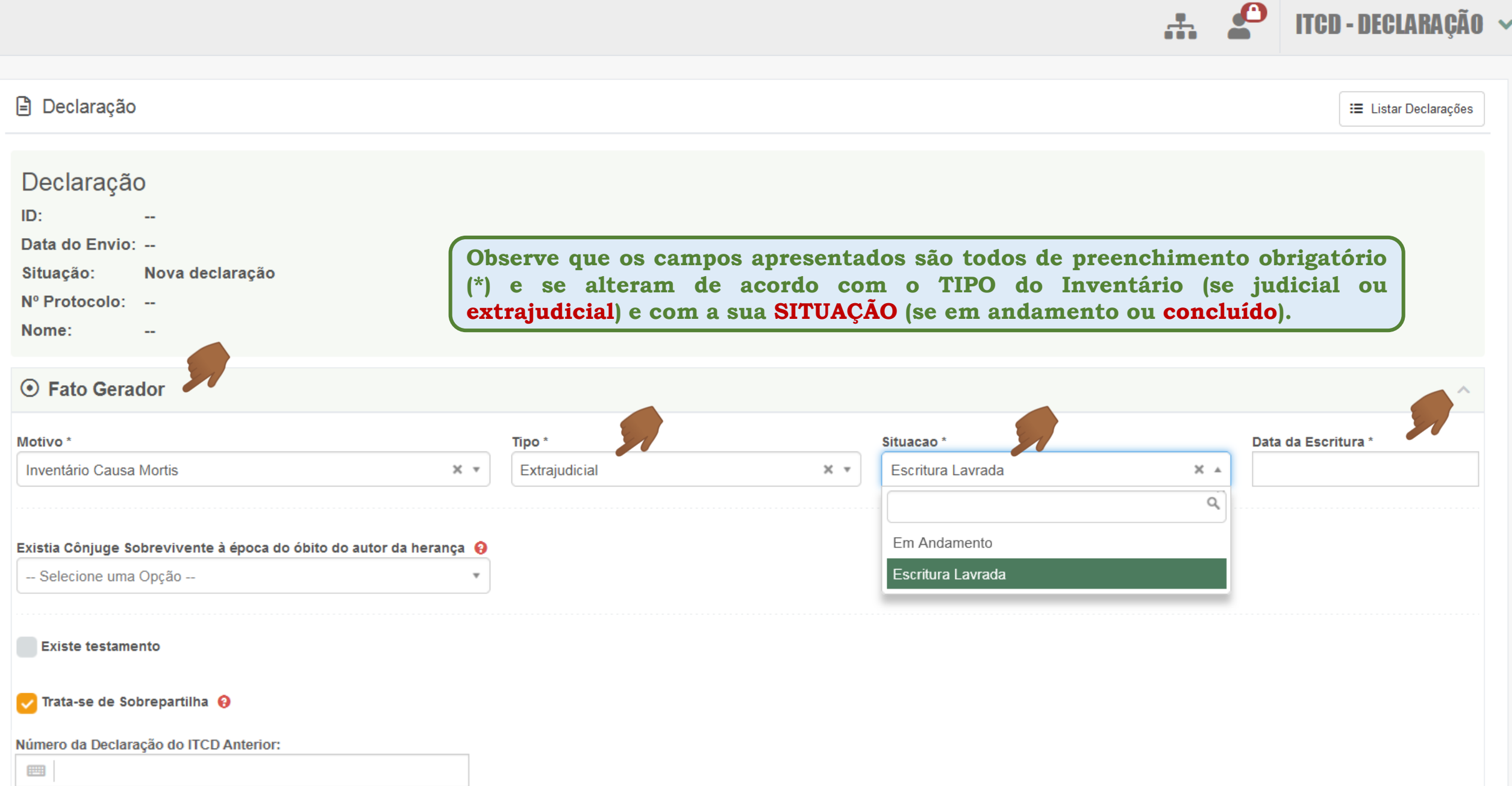

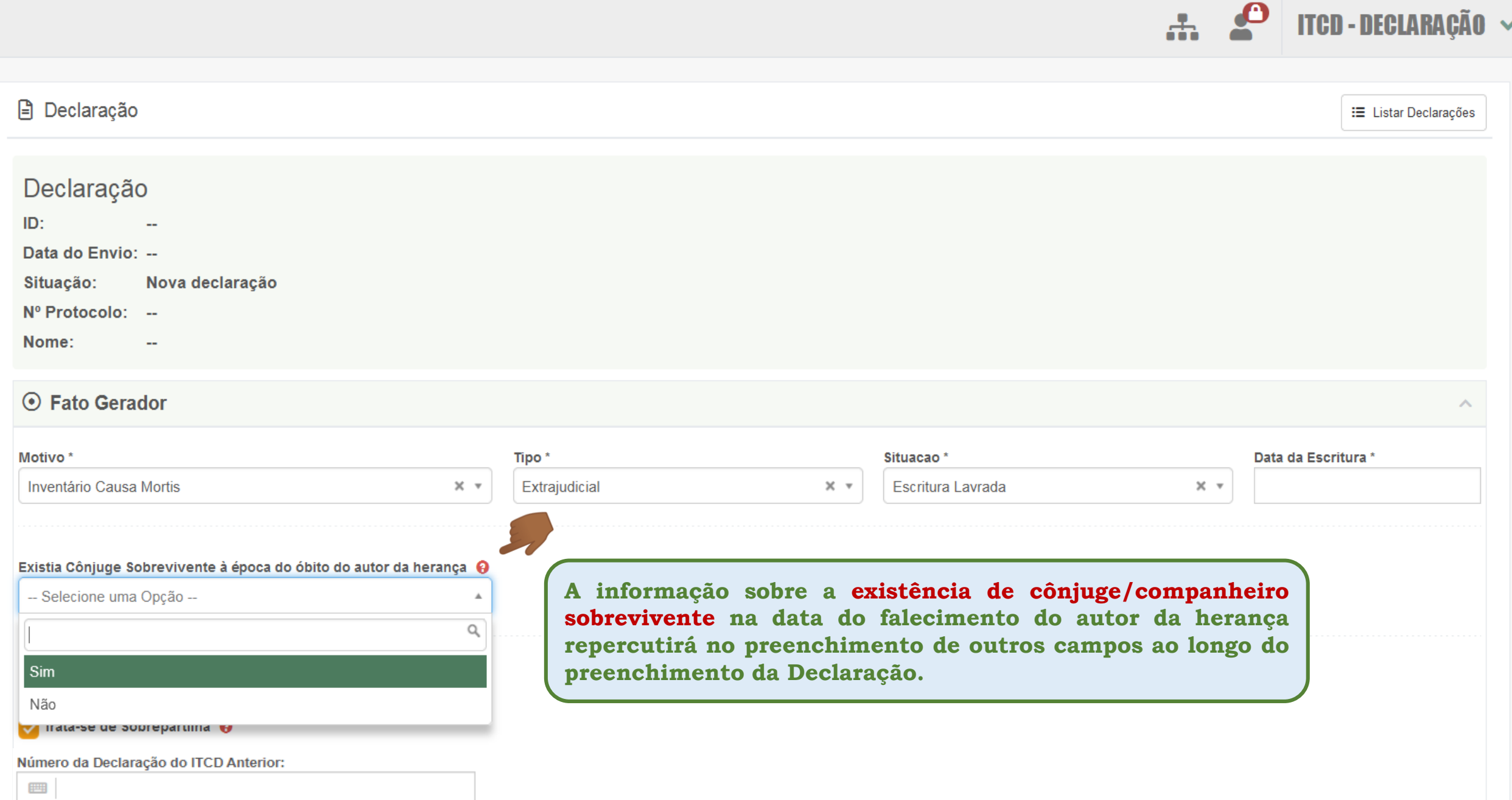

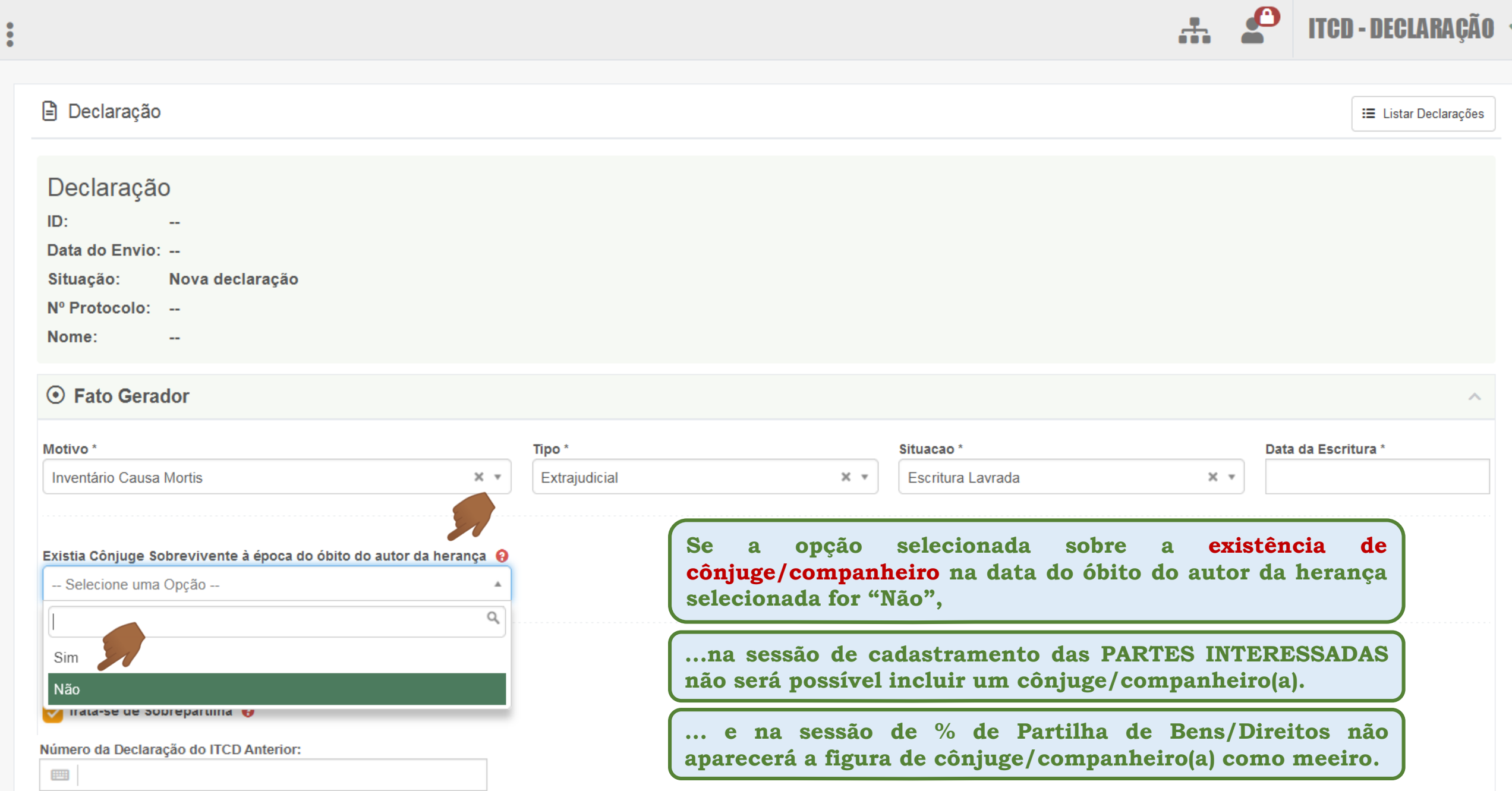

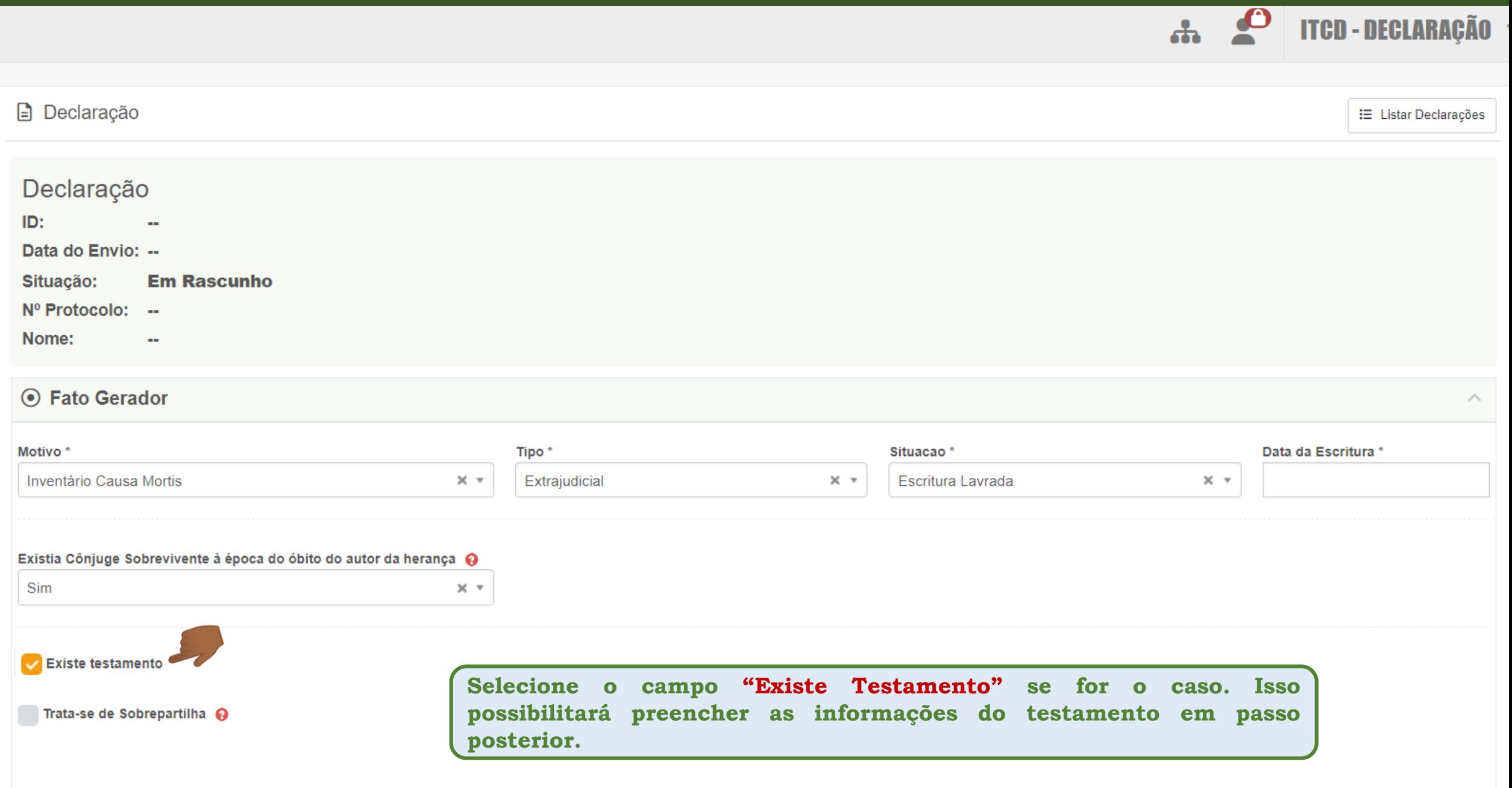

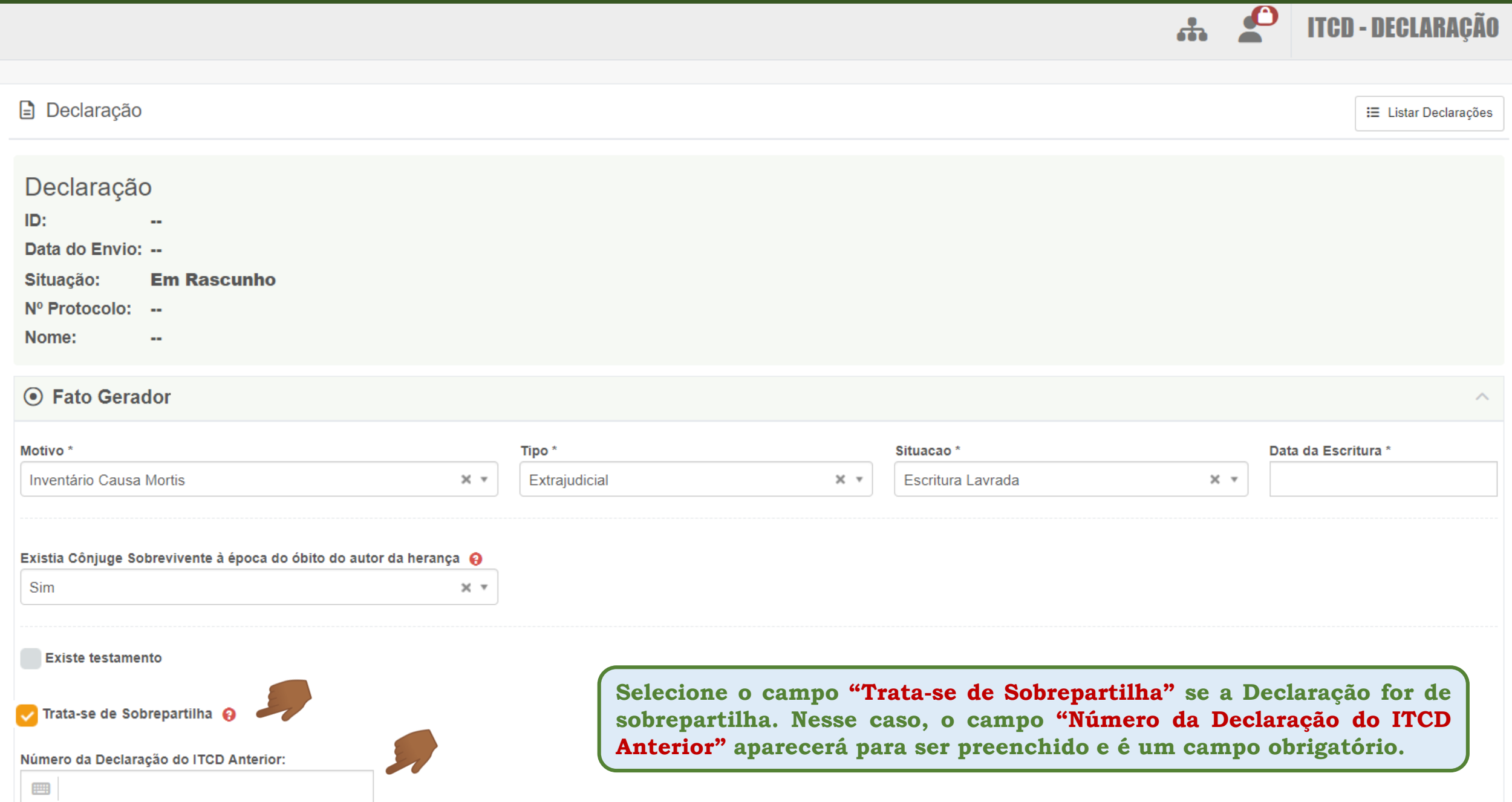

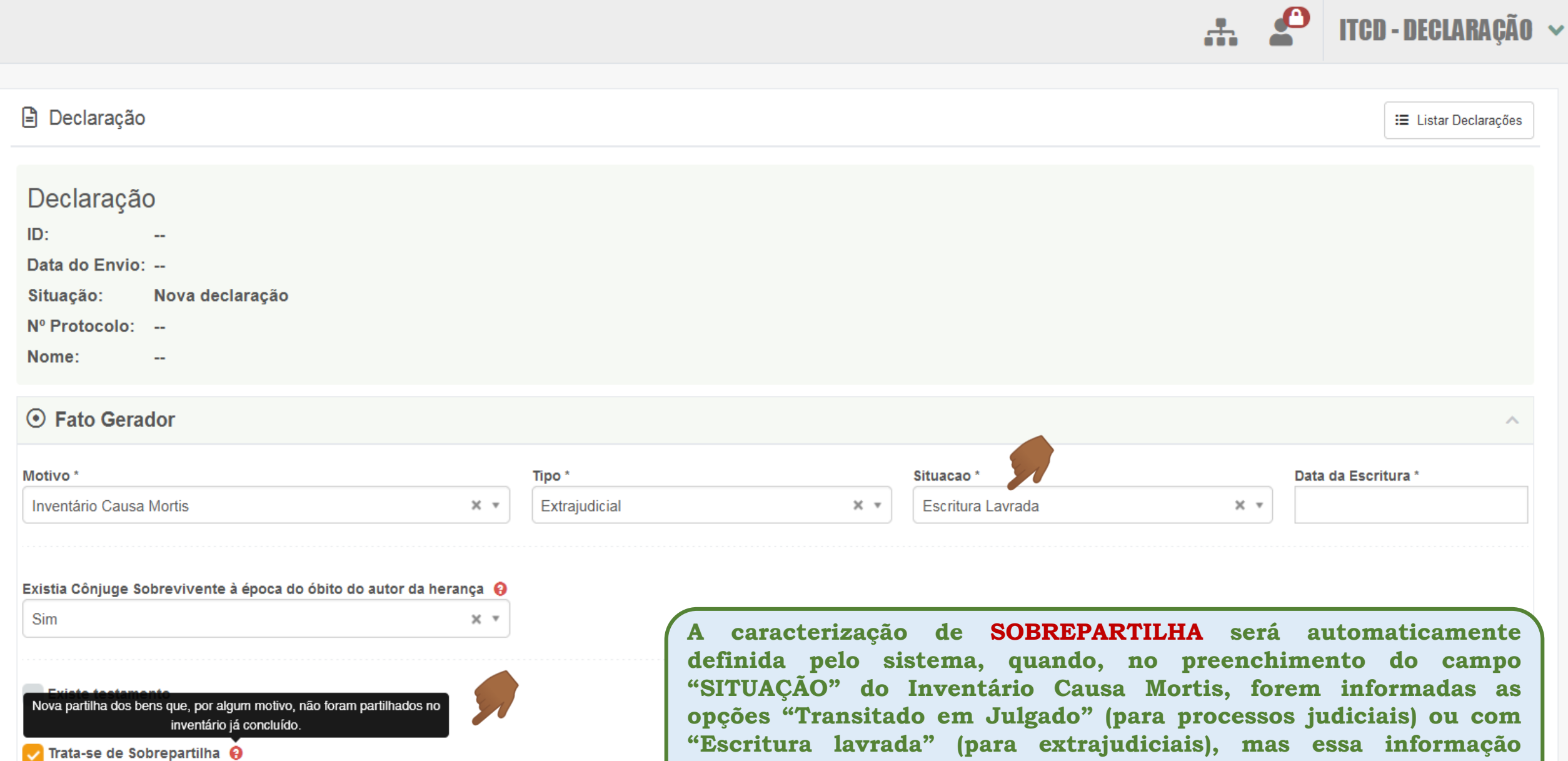

**poderá ser editada pelo Declarante, se este não for o caso.**

Número da Declaração do ITCD Anterior:

**EMB** 

Θ

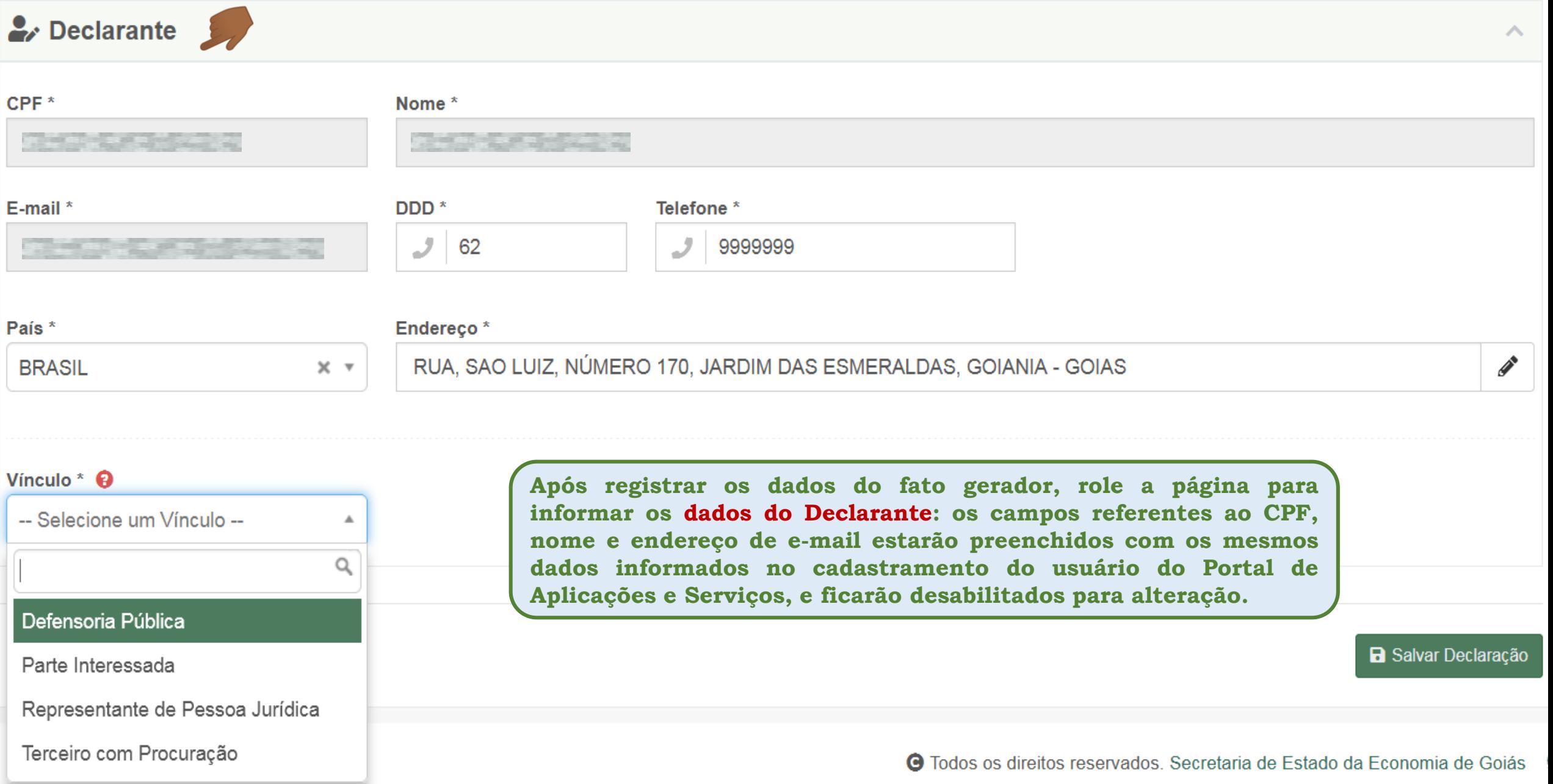

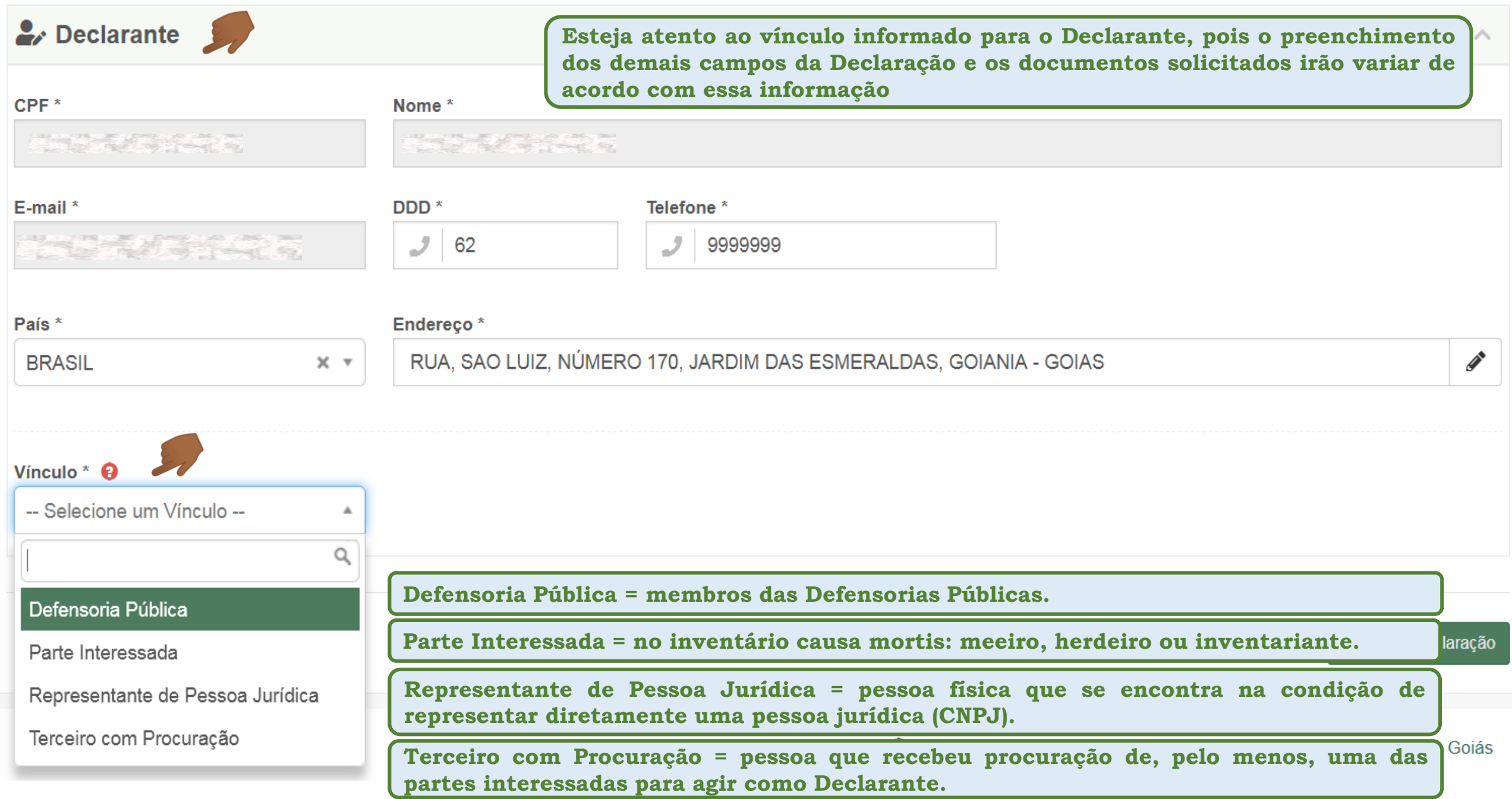

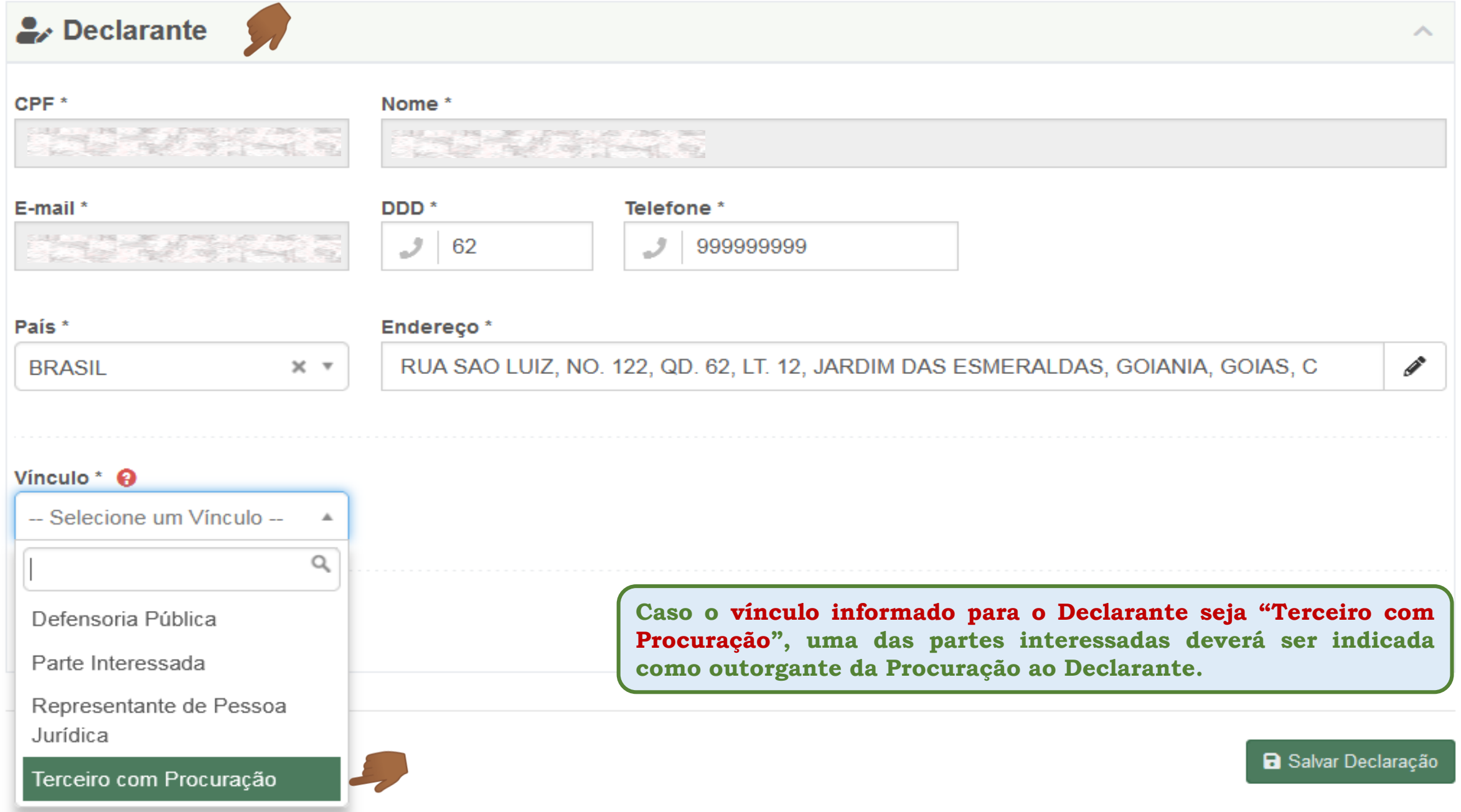

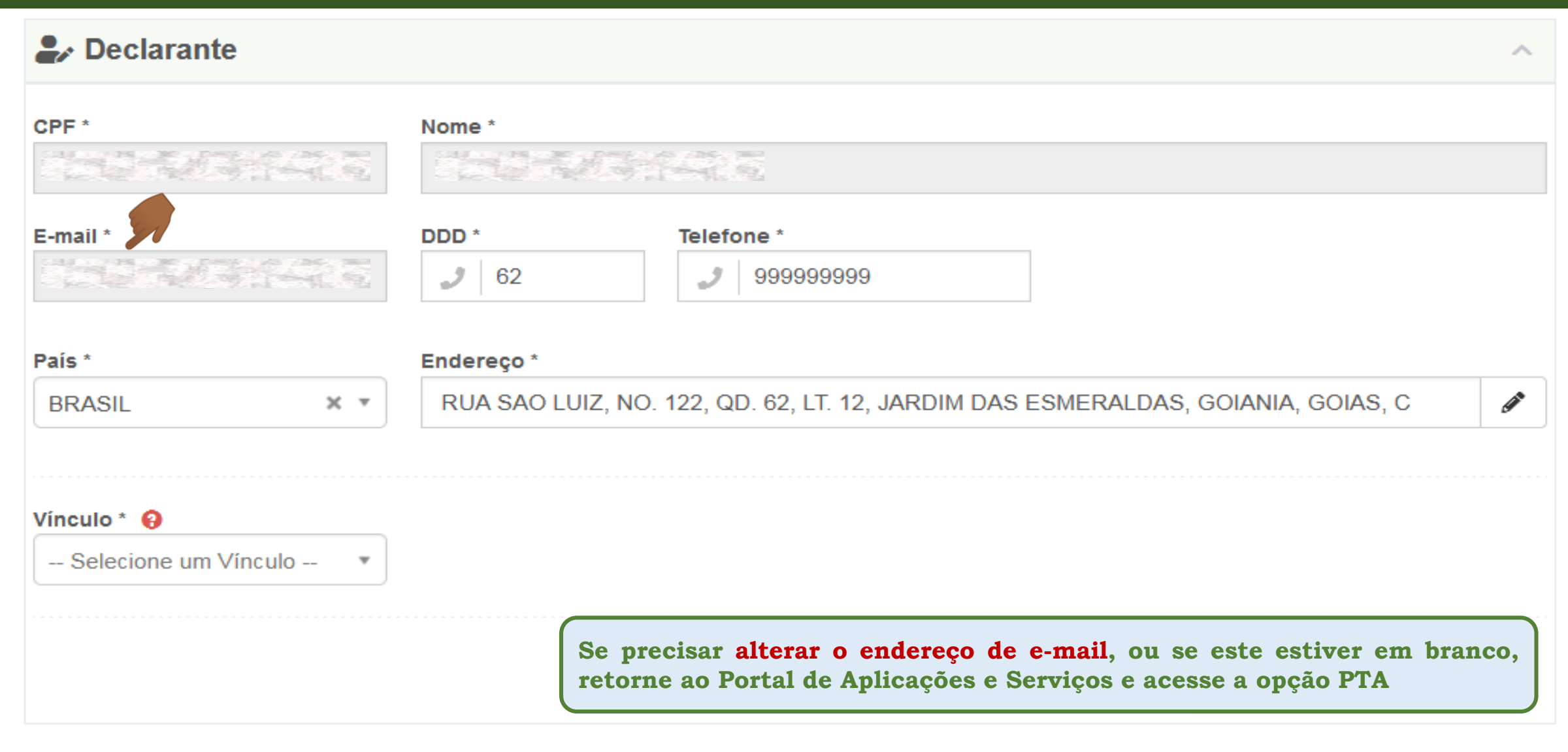

**a** Salvar Declaração

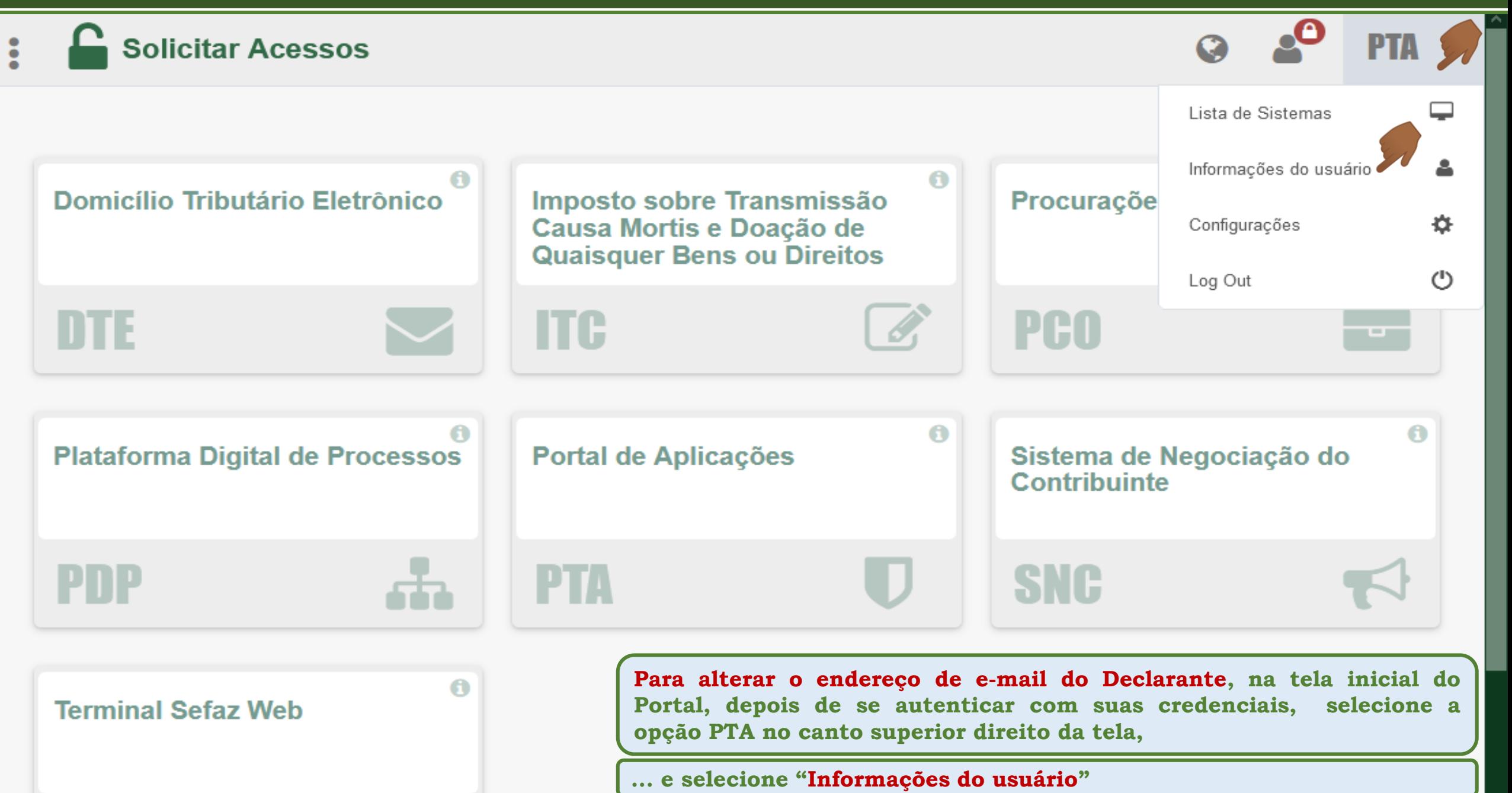

### Informações do Usuário Credenciais Chaves de Acesso Privilégios Dados do Usuário **Na tela de "Informações do Usuário" do** a ar gan ar muna<br>Kanadari bort m **Portal, selecione "Alterar E-mail" .**E-mail associado à Credencial Alterar E-mail  $\begin{array}{cccccc} \frac{13}{15} & \frac{13}{15} & \frac$ **CPF**

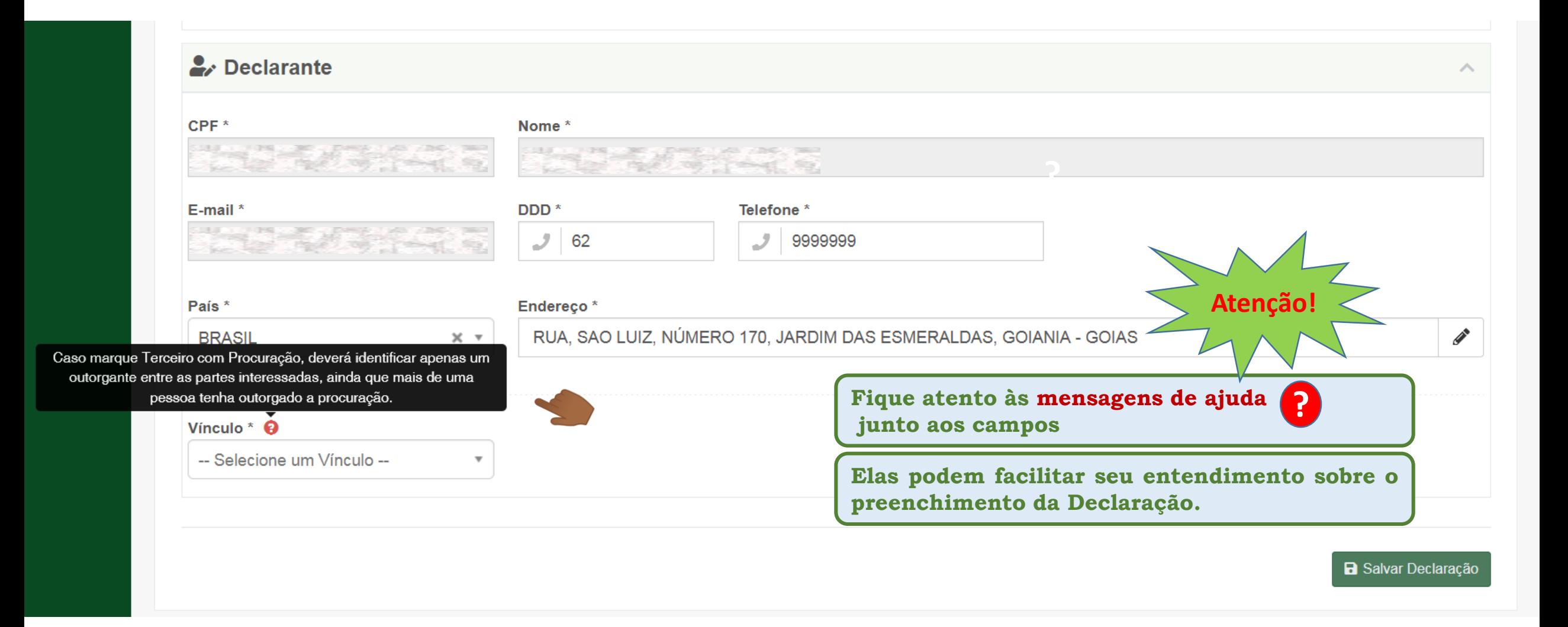

ᅕ

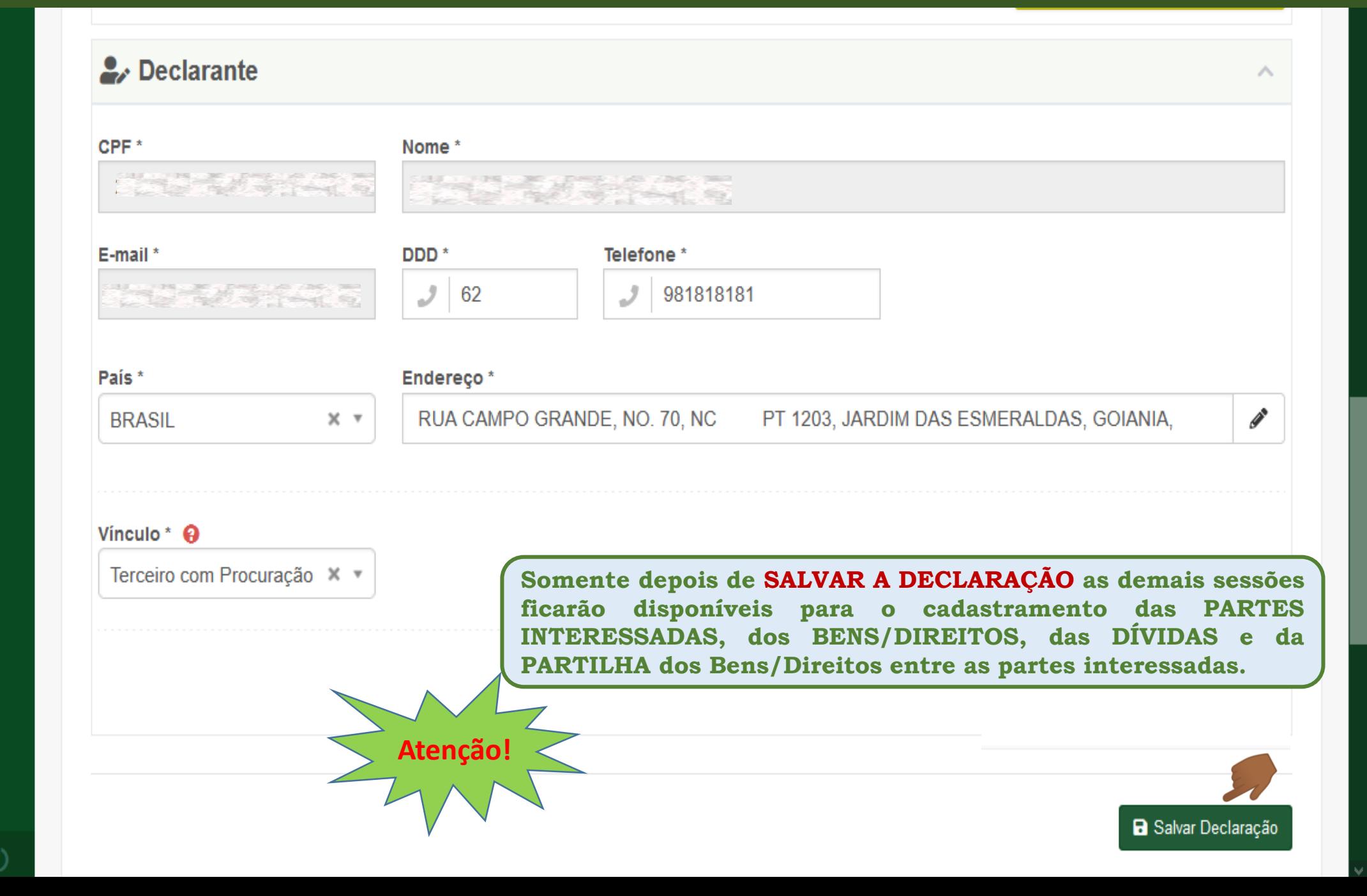

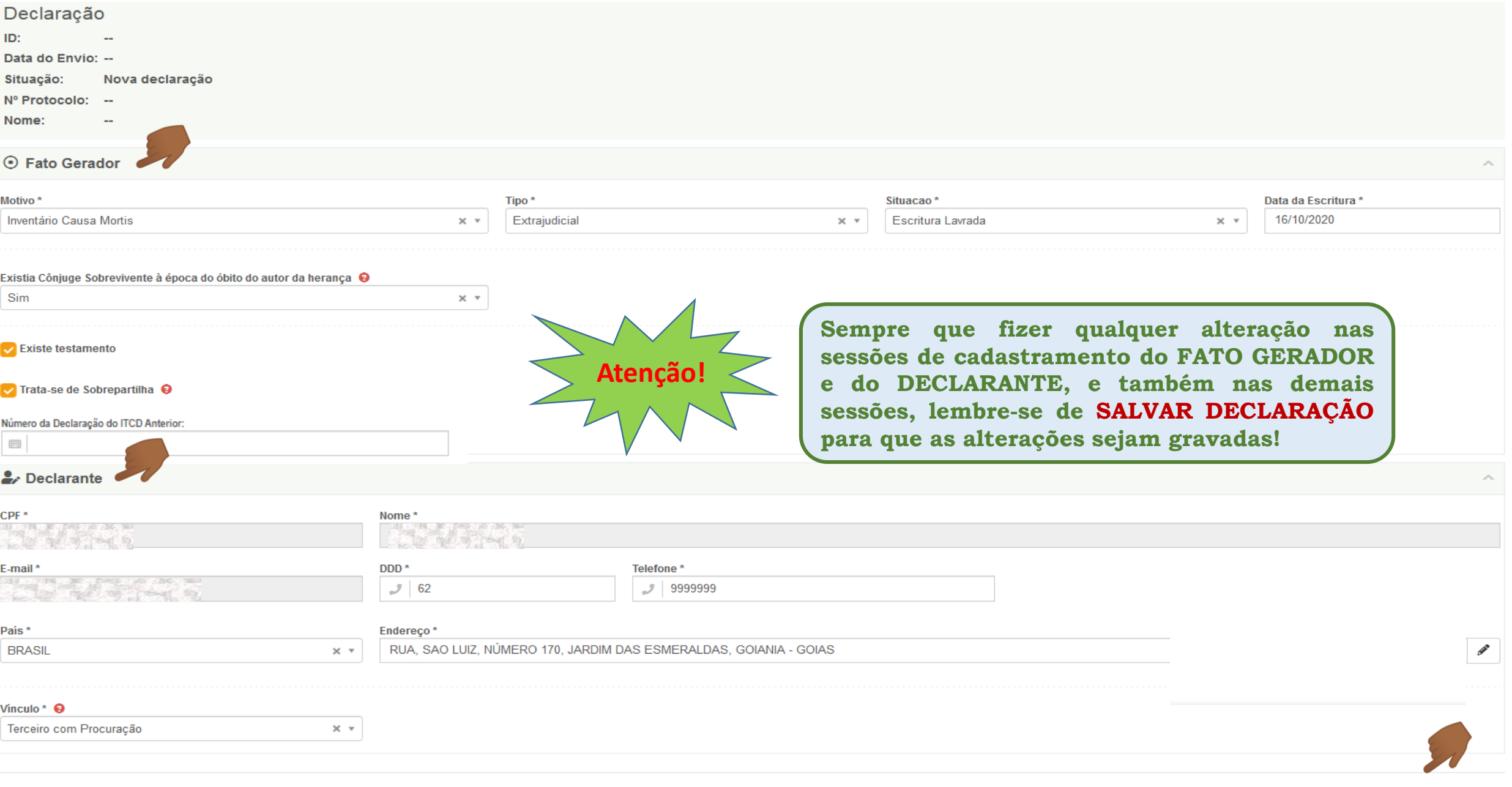

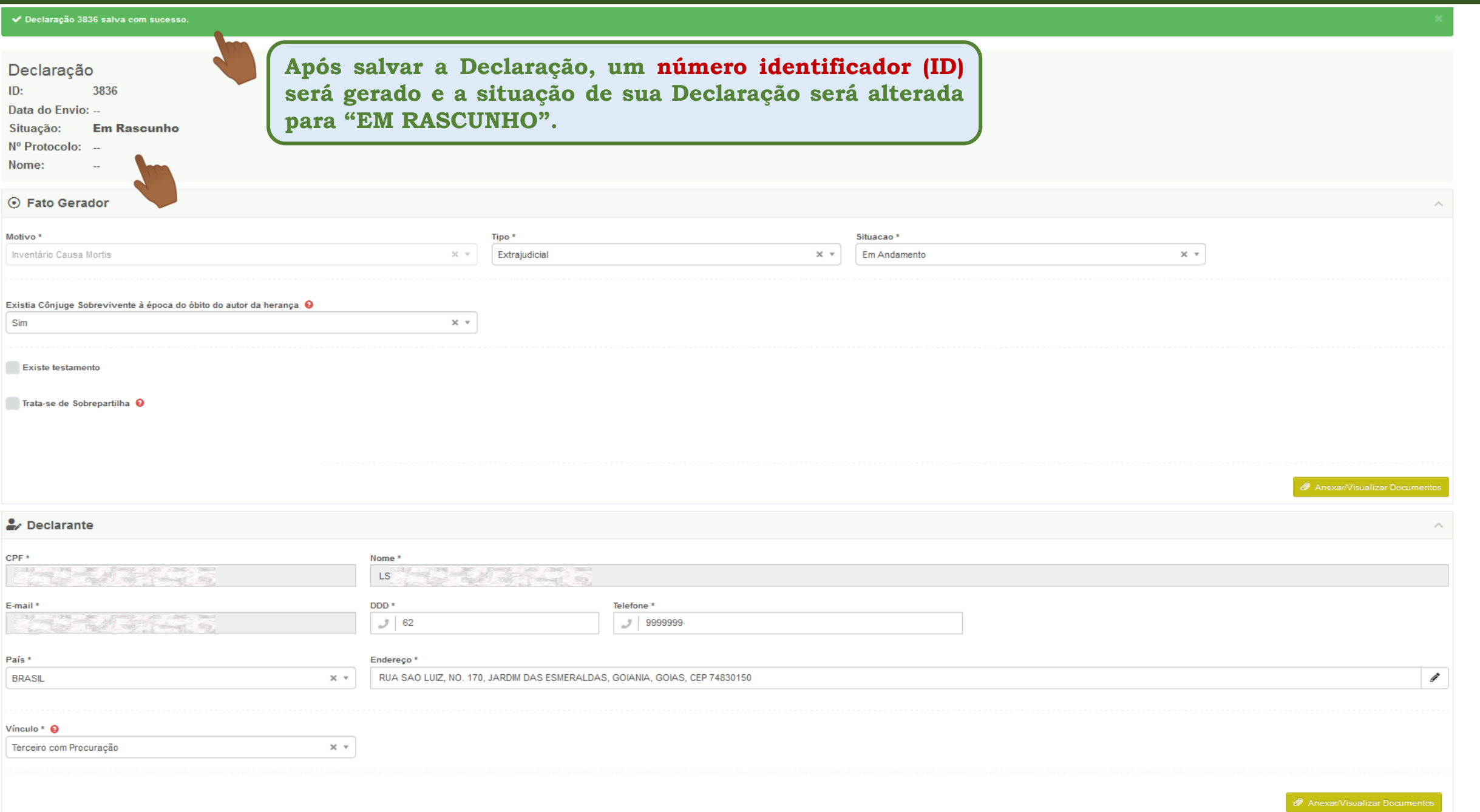

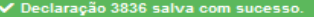

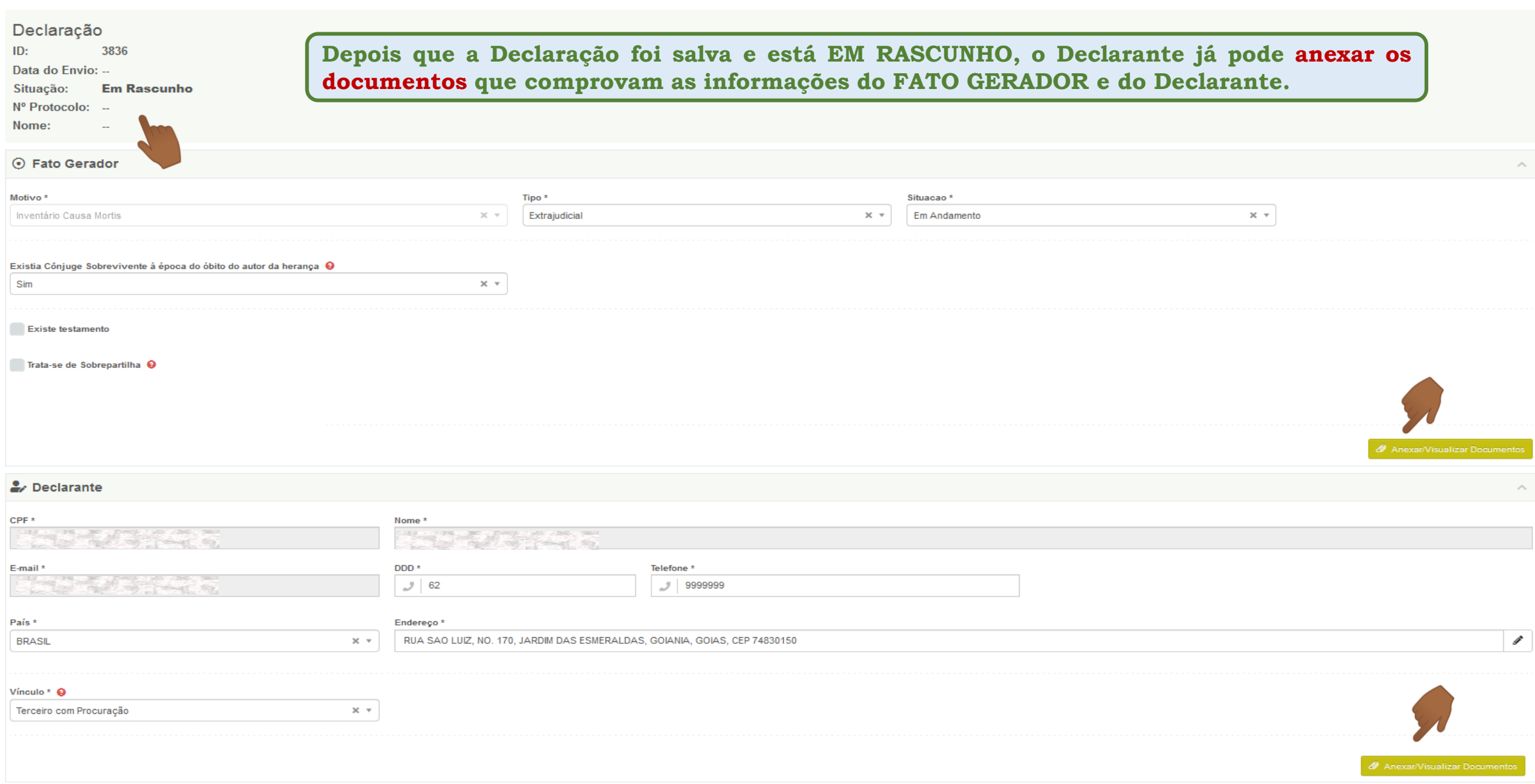

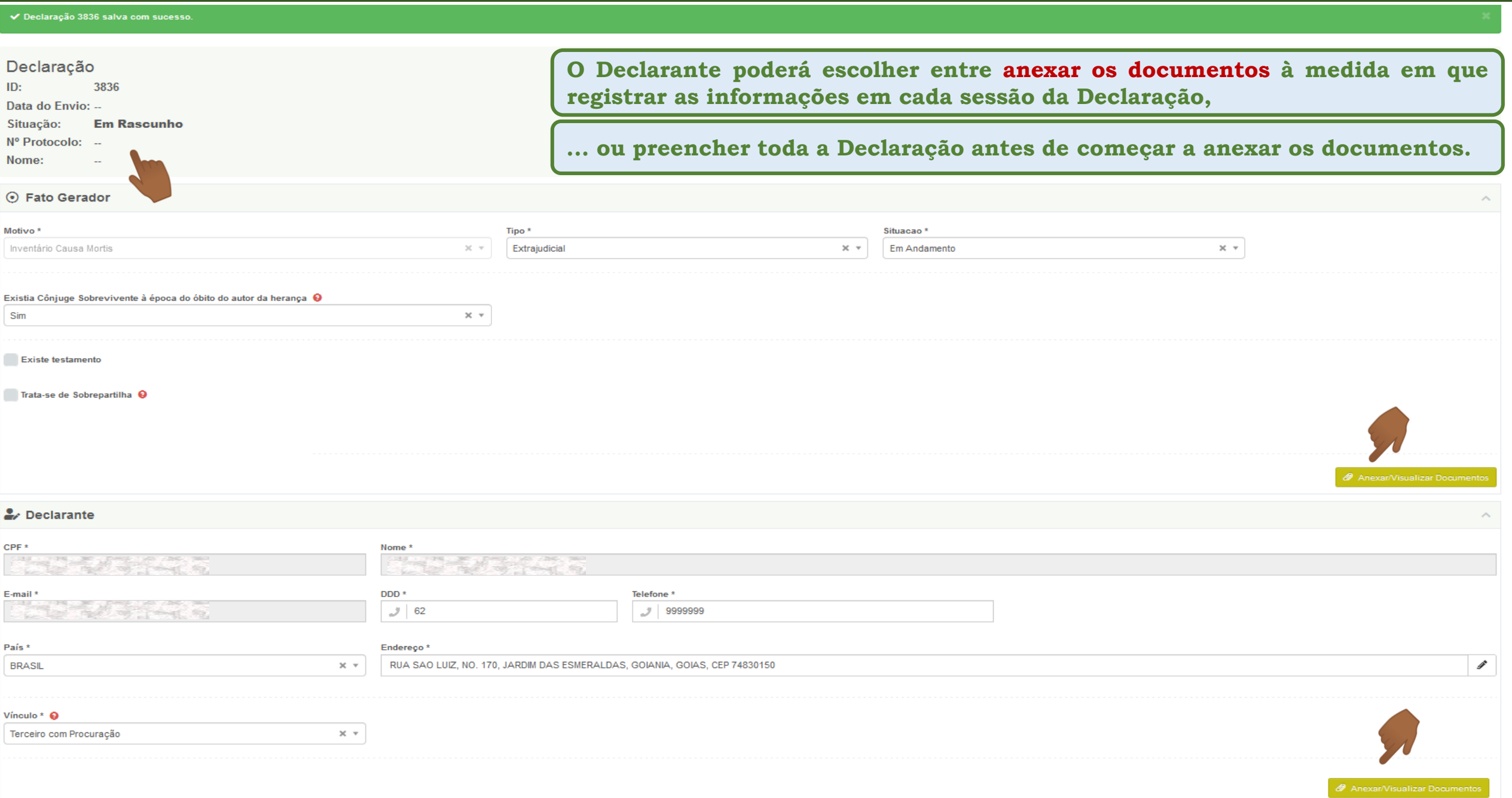

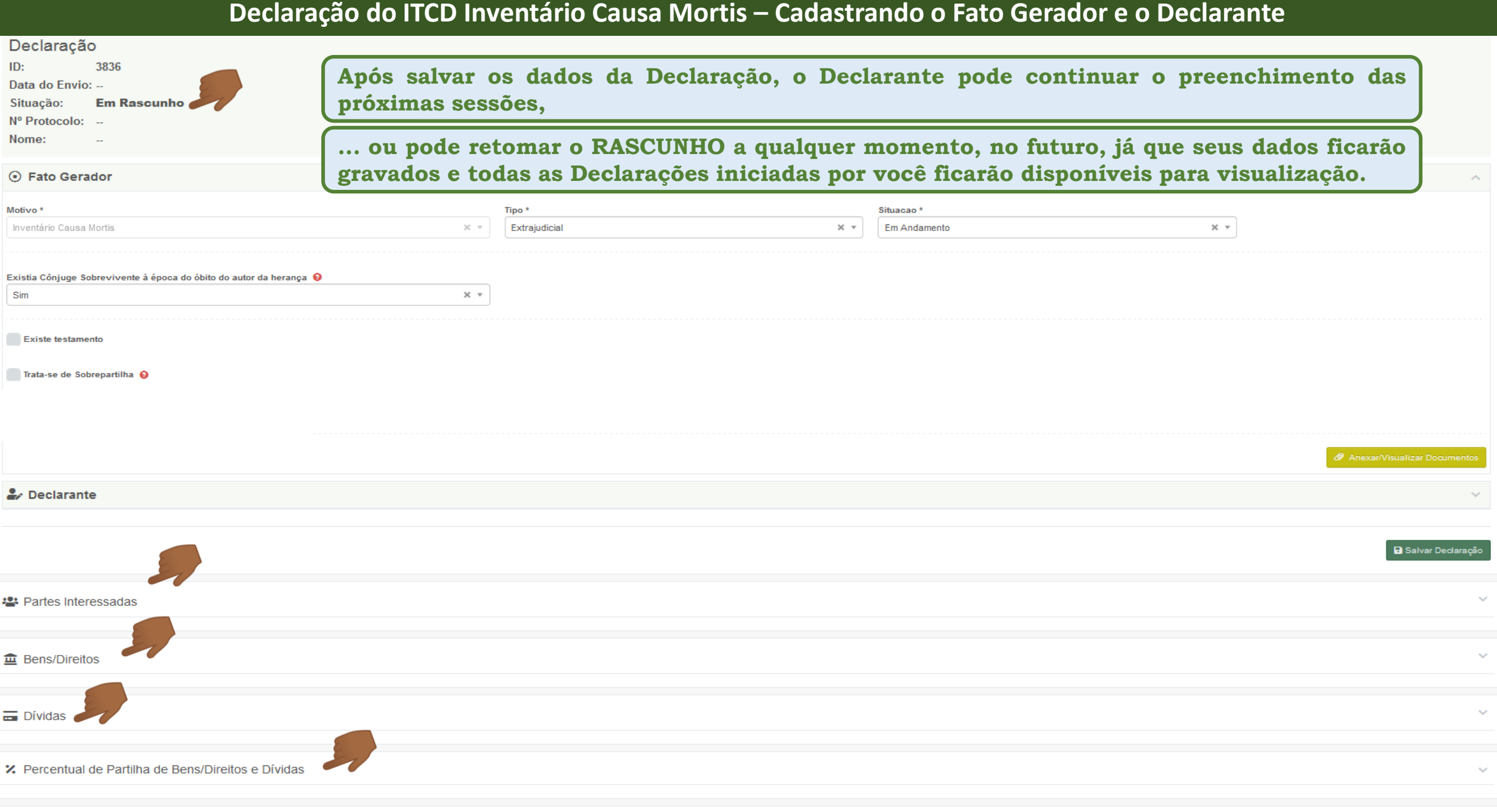

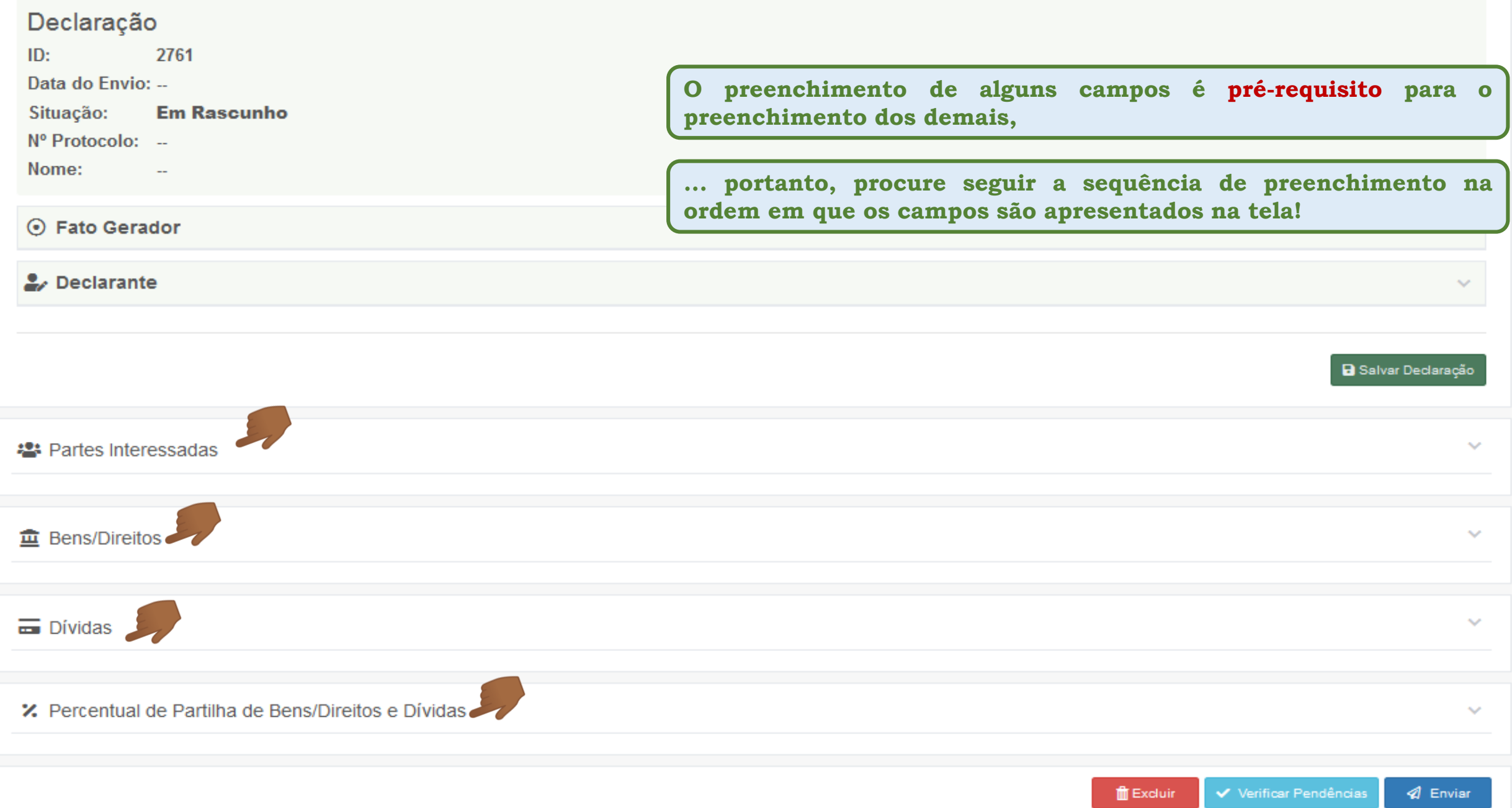

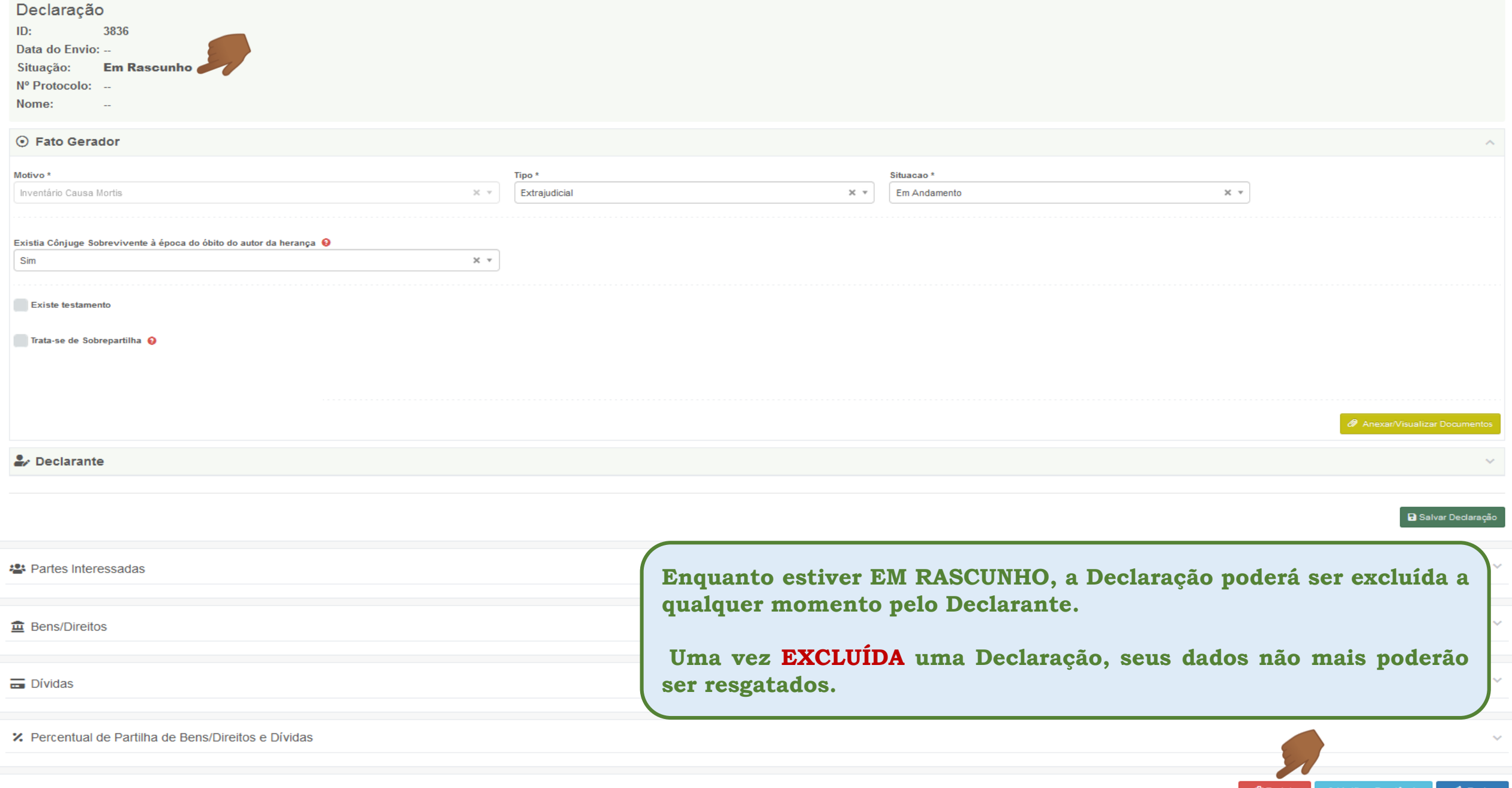

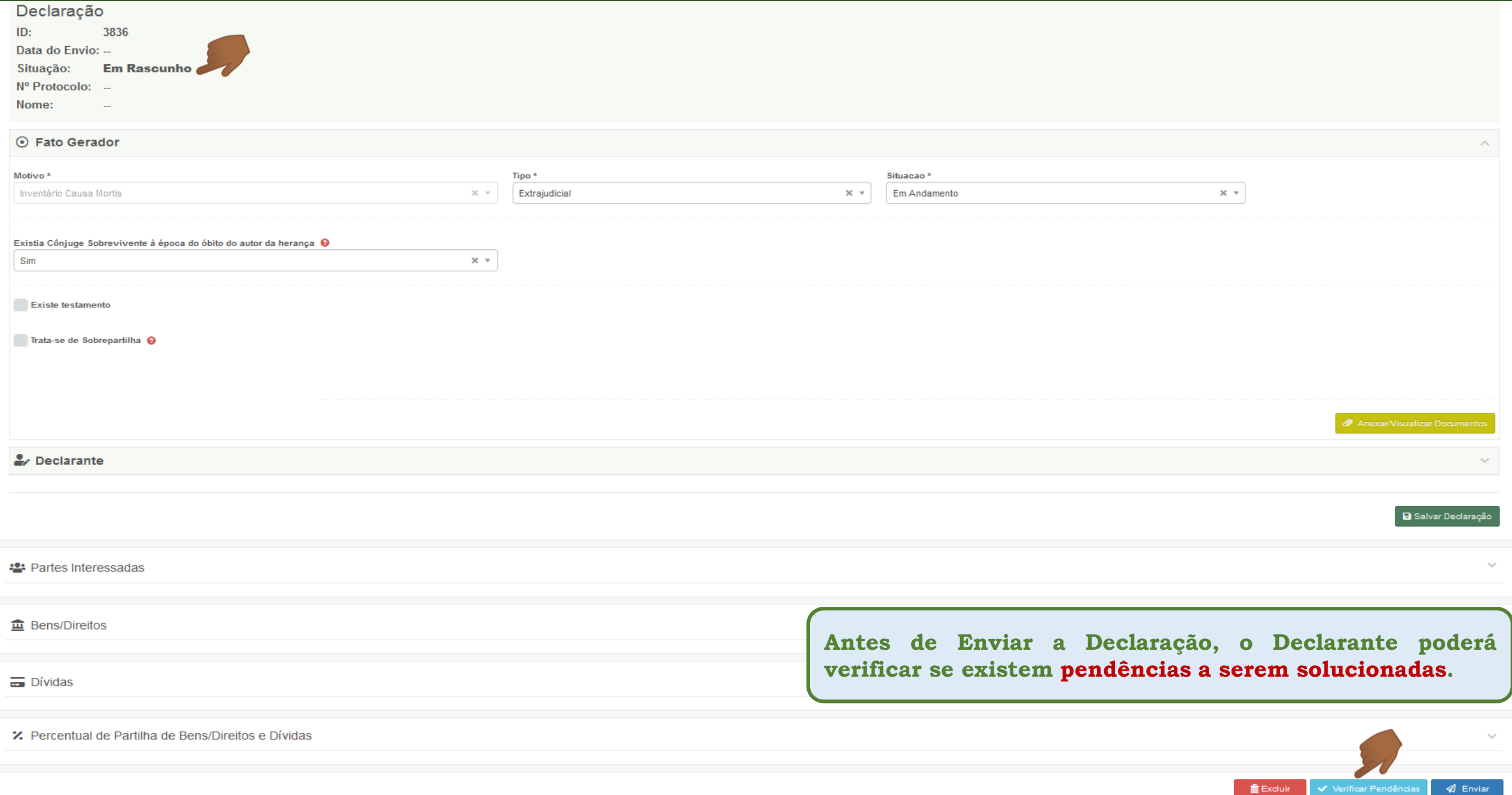

**TExcluir** 

**ITCD - DECLARAÇÃO ~ Se existirem pendências que impeçam o envio da Declaração, estas serão listadas para o Declarante. Enquanto existir uma pendência sem solução, a Declaração não i≣** Listar Declaracões **poderá ser enviada.**

 $\overline{\times}$ 

#### **日** Declaração

š

#### Pendências identificadas

Le obrigatório informar a data da escritura do fato gerador.

X Não existem bens/direitos cadastrados. Cadastrar no mínimo um bem/direito para enviar a declaração.

X Não é possível enviar esta Declaração. Identificamos que a competência para a tributação pertence a outro Estado, considerando que a Declaração trata somente da transmissão de bens móveis em Inventário Causa Mortis Extra

para o falecido encontra-se fora do Estado de Goiás (art. 73 da Lei Estadual nº 11.651/1991, Código Tributário do Estado de Goiás).

Falecido não cadastrado. Revise as informações de cadastro de Partes Interessadas.

Inventariante não cadastrado. Revise as informações de cadastro de Partes Interessadas.

Declaração consta Cônjuge sobrevivente na data de óbito, mas não existe Cônjuge/Companheiro(a) cadastrado. Revise as informações de cadastro de Partes Interessadas.

X Declarante com o vínculo Terceiro com Procuração, mas não existe nenhuma parte interessada Representada pelo procurador. Revise as informações de cadastro de Partes Interessadas ou altere o vínculo do Declarante.

#### Declaração ID: 3836 Data do Envio: --Situação: **Em Rascunho** Nº Protocolo: --Nome:

#### ⊙ Fato Gerador

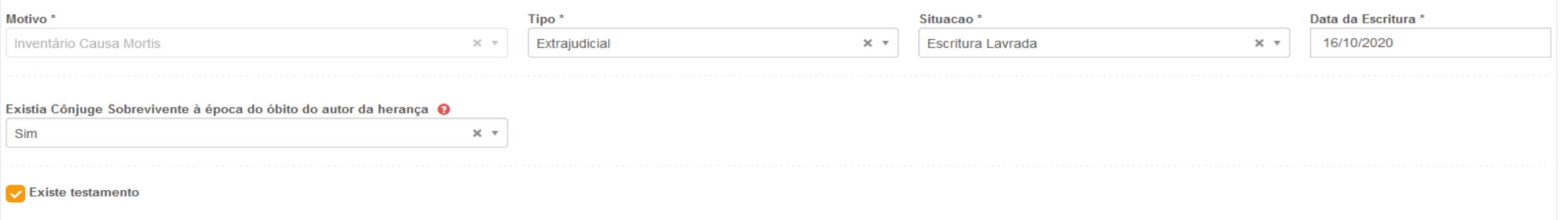

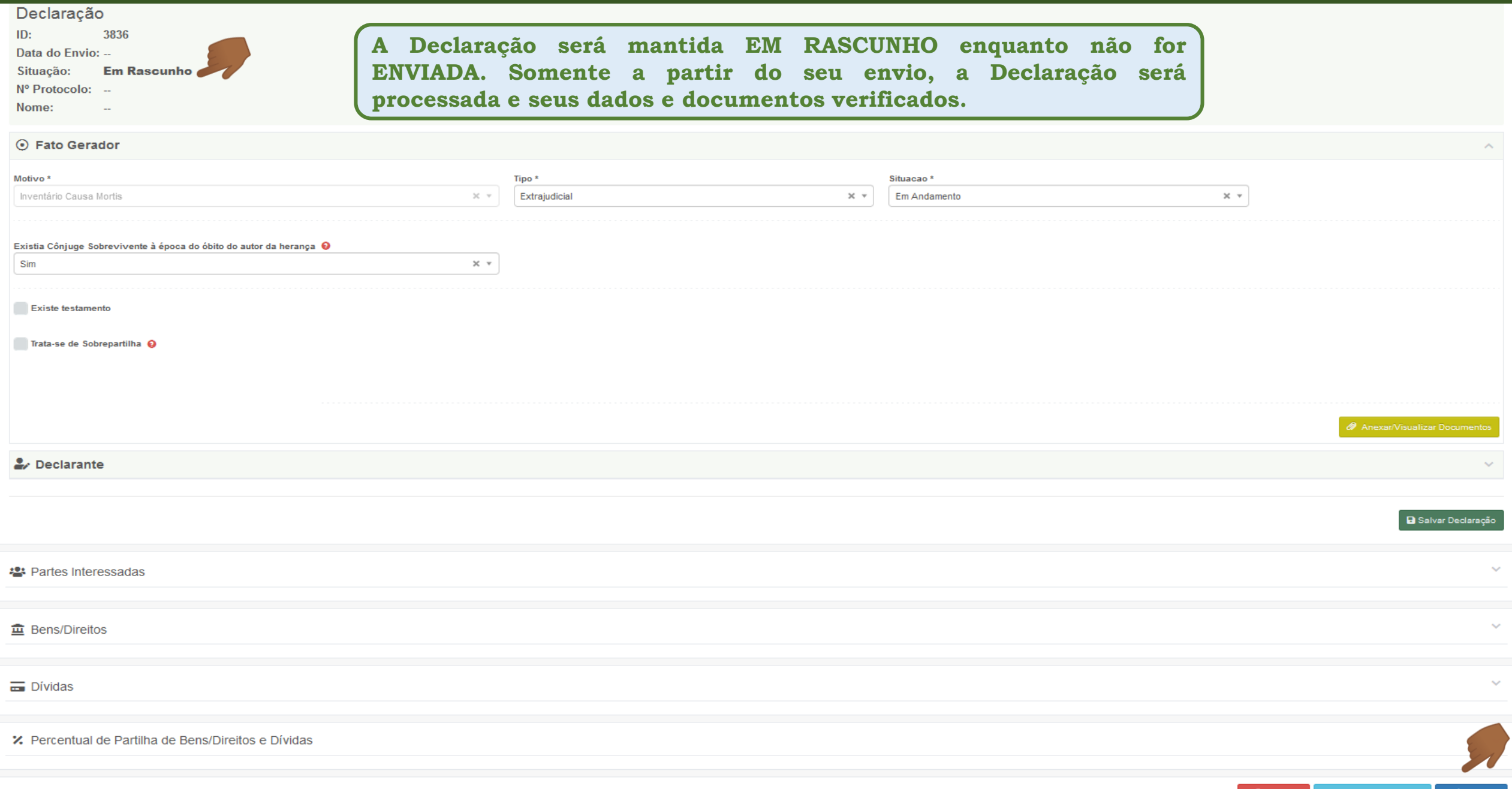

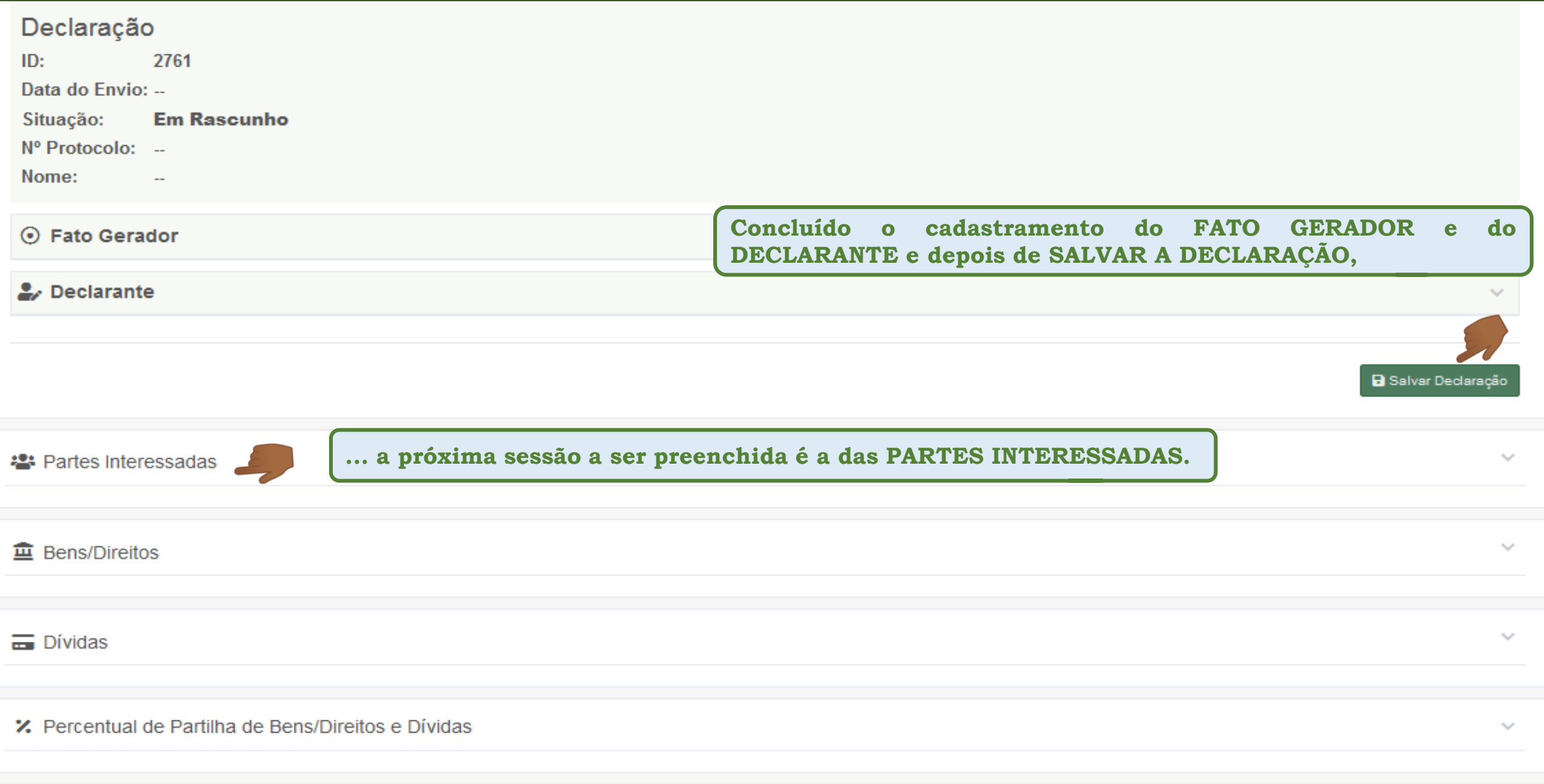

**Resumo das Orientações sobre o cadastramento do Fato Gerador e do Declarante**

**Sobre o preenchimento dos campos referentes ao Fato Gerador:**

- > Todos os campos apresentados na sessão do Fato Gerador são de preenchimento obrigatório (\*) e se alteram de acordo com o TIPO do **Inventário (se judicial ou extrajudicial) e com a sua SITUAÇÃO (se em andamento ou concluído).**
- A informação sobre a existência de cônjuge/companheiro sobrevivente na data do falecimento do autor da herança repercutirá no **preenchimento de outros campos ao longo do preenchimento da Declaração.**
- A definição do trâmite a que será submetida a Declaração e dos documentos e informações que deverão constar nos campos da Declaração dependerão da seleção realizada pelo Declarante em cada campo que lhe for apresentado na tela de cadastramento do Fato **Gerador.**
- Sempre que o Declarante informar no campo "SITUAÇÃO" do inventário as opções "transitado em julgado" ou "com escritura lavrada", sua Declaração será considerada como Declaração de Sobrepartilha, e o campo correspondente será automaticamente preenchido. Se **não for caso de sobrepartilha, o Declarante poderá alterar essa informação.**
- > Caso o campo "SITUAÇÃO" seja preenchido com a opção "Em andamento", e se tratar de sobrepartilha, essa informação deverá ser **registrada pelo próprio Declarante no campo correspondente.**

#### **Resumo das Orientações sobre o cadastramento do Fato Gerador e do Declarante**

**Sobre o preenchimento dos campos referentes ao Declarante:**

- O acesso à aplicação ITCD Web se dá por meio do credenciamento no Portal de Aplicações e Serviços da Secretaria da Economia, a **partir de dados solicitados para o usuário do Portal.**
- Todos os campos apresentados na sessão do Declarante são de preenchimento obrigatório (\*) e alguns deles se mostram previamente preenchidos a partir dos dados já informados pelo Declarante por ocasião do seu credenciamento no Portal de Aplicações e Serviços.
- > Antes de iniciar uma Declaração, o Declarante deve ler e registrar sua concordância com o Termo de Responsabilidade apresentado na **tela que precede o cadastramento de uma Declaração do ITCD.**
- > Recomenda-se que, antes de iniciar uma Declaração, o Declarante leia atentamente as informações, no site da Secretaria da **Economia, sobre o papel do Declarante (**[https://www.economia.go.gov.br/component/content/article/237-receita-estadual/itcd/7649](https://www.economia.go.gov.br/component/content/article/237-receita-estadual/itcd/7649-saiba-mais-servi%C3%A7o-substituir-o-declarante.html) saiba-mais-servi%C3%A7o-substituir-o-declarante.html)
- > Para alterar o endereço de e-mail do Declarante, na tela inicial do Portal, depois de se autenticar com suas credenciais, selecione a **opção PTA no canto superior direito da tela,**
- O vínculo do Declarante com o fato gerador e as partes interessadas deverá ser selecionado dentre as opções disponíveis: Defensoria Pública (membros das Defensorias Públicas), Parte Interessada (no inventário causa mortis, o meeiro, o herdeiro e o inventariante), Representante de Pessoa Jurídica (pessoa física que se encontra na condição de representar diretamente uma pessoa jurídica (CNPJ), Terceiro com Procuração (pessoa que recebeu procuração de, pelo menos, uma das partes interessadas para atuar como Declarante).
- Caso o vínculo informado para o Declarante seja "Terceiro com Procuração", uma das partes interessadas deverá ser indicada como **outorgante da Procuração ao Declarante.**